# 专属分布式存储

# 用户指南

文档版本 05 发布日期 2018-04-30

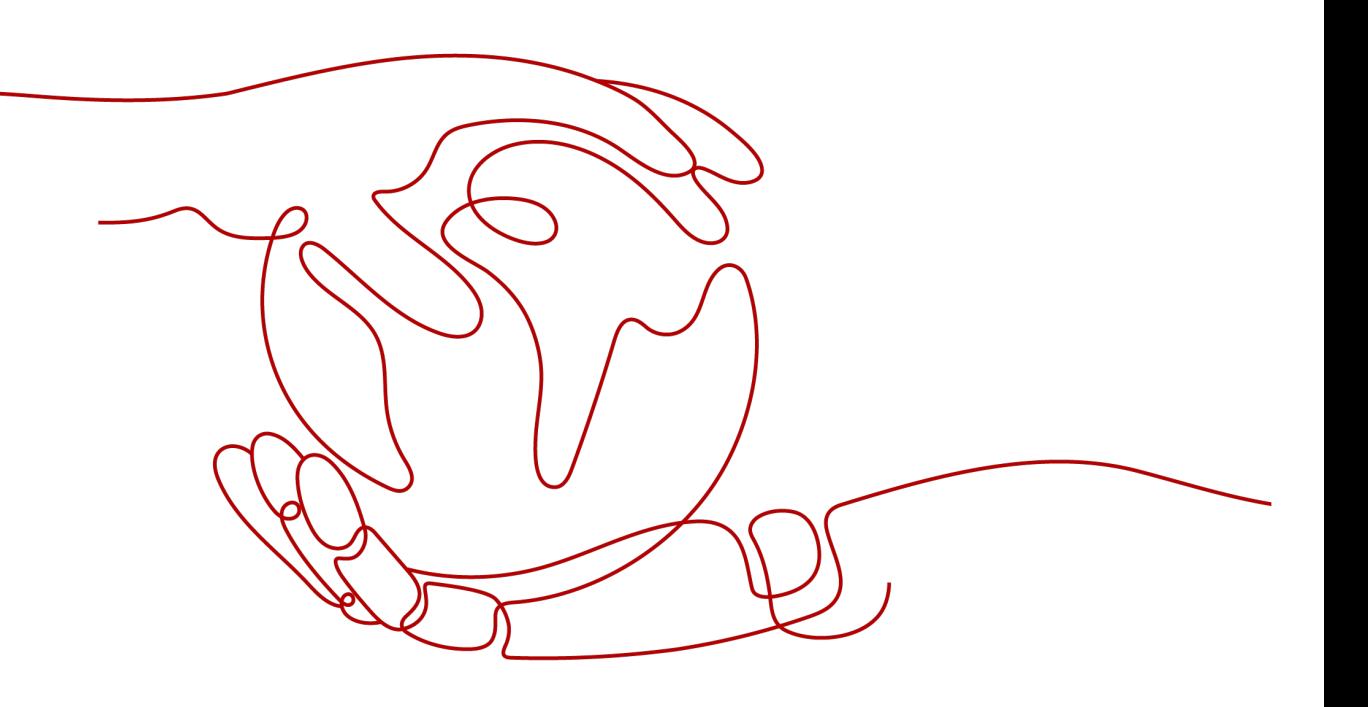

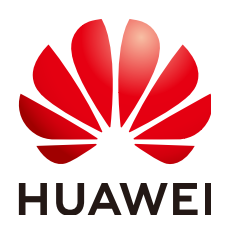

#### 版权所有 **©** 华为技术有限公司 **2024**。 保留一切权利。

非经本公司书面许可,任何单位和个人不得擅自摘抄、复制本文档内容的部分或全部,并不得以任何形式传 播。

#### 商标声明

**、<br>HUAWE和其他华为商标均为华为技术有限公司的商标。** 本文档提及的其他所有商标或注册商标,由各自的所有人拥有。

## 注意

您购买的产品、服务或特性等应受华为公司商业合同和条款的约束,本文档中描述的全部或部分产品、服务或 特性可能不在您的购买或使用范围之内。除非合同另有约定,华为公司对本文档内容不做任何明示或暗示的声 明或保证。

由于产品版本升级或其他原因,本文档内容会不定期进行更新。除非另有约定,本文档仅作为使用指导,本文 档中的所有陈述、信息和建议不构成任何明示或暗示的担保。

安全声明

# 漏洞处理流程

华为公司对产品漏洞管理的规定以"漏洞处理流程"为准,该流程的详细内容请参见如下网址: <https://www.huawei.com/cn/psirt/vul-response-process> 如企业客户须获取漏洞信息,请参见如下网址: <https://securitybulletin.huawei.com/enterprise/cn/security-advisory>

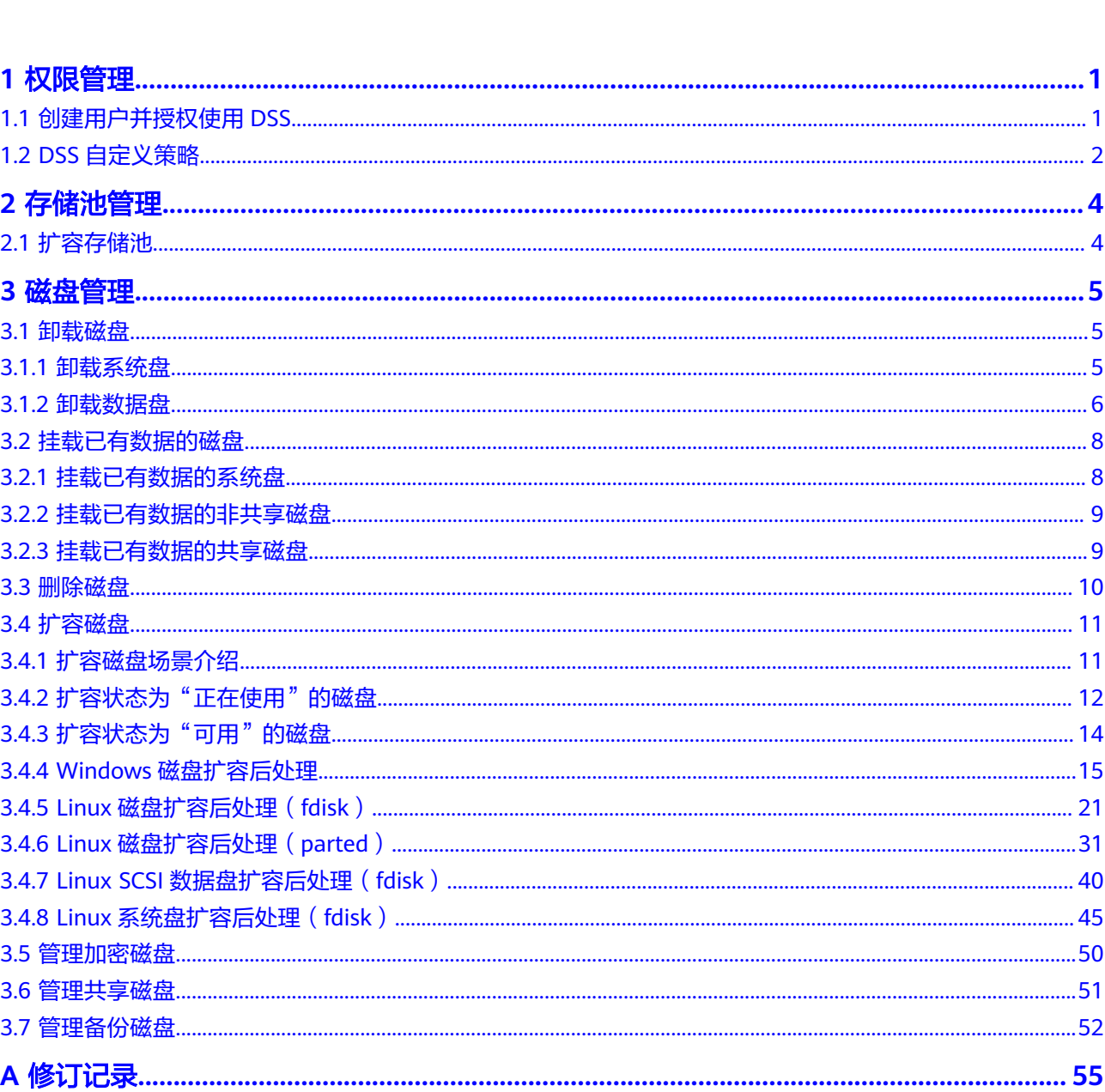

目录

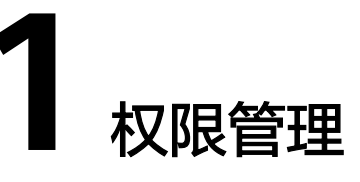

# <span id="page-4-0"></span>**1.1** 创建用户并授权使用 **DSS**

如果您需要对您所拥有的DSS进行精细的权限管理,您可以使用[统一身份认证服务](https://support.huaweicloud.com/intl/zh-cn/usermanual-iam/iam_01_0001.html) (Identity and Access Management,简称IAM),通过IAM,您可以:

- 根据企业的业务组织,在您的华为云账号中,给企业中不同职能部门的员工创建 IAM用户,让员工拥有唯一安全凭证,并使用DSS资源。
- 根据企业用户的职能,设置不同的访问权限,以达到用户之间的权限隔离。
- 将DSS资源委托给更专业、高效的其他华为云账号或者云服务,这些账号或者云 服务可以根据权限进行代运维。

如果华为云账号已经能满足您的要求,不需要创建独立的IAM用户,您可以跳过本章 节,不影响您使用DSS服务的其它功能。

本章节为您介绍对用户授权的方法,操作流程如图**[1-1](#page-5-0)**所示。

# 前提条件

给用户组授权之前,请您了解用户组可以添加的DSS权限,并结合实际需求进行选择, DSS支持的系统权限,请参见:**DSS**[系统权限](https://support.huaweicloud.com/intl/zh-cn/productdesc-dss/dss_01_0008.html)。

# <span id="page-5-0"></span>示例流程

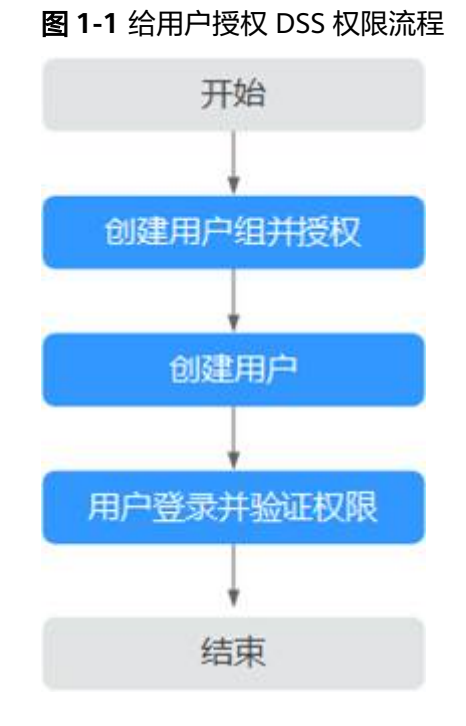

## 1. [创建用户组并授权](https://support.huaweicloud.com/intl/zh-cn/usermanual-iam/iam_03_0001.html)

在IAM控制台创建用户组, 并授予专属分布式存储服务只读权限"DSS ReadOnlyAccess"。

#### 2. [创建用户并加入用户组](https://support.huaweicloud.com/intl/zh-cn/usermanual-iam/iam_02_0001.html)

在IAM控制台创建用户,并将其加入**1**中创建的用户组。

#### 3. [用户登录并](https://support.huaweicloud.com/intl/zh-cn/usermanual-iam/iam_01_0552.html)验证权限

新创建的用户登录控制台,切换至授权区域,验证权限:

- 在"服务列表"中选择专属分布式存储服务,进入DSS主界面,单击右上角 "申请存储池",尝试申请存储池,如果无法申请存储池(假设当前权限仅 包含DSS ReadOnlyAccess),表示"DSS ReadOnlyAccess"已生效。
- 在"服务列表"中选择除专属分布式存储服务外(假设当前策略仅包含DSS ReadOnlyAccess)的任一服务,若提示权限不足,表示"DSS ReadOnlyAccess"已生效。

# **1.2 DSS** 自定义策略

如果系统预置的DSS权限,不满足您的授权要求,可以创建自定义策略。自定义策略中 可以添加的授权项(Action)请参考<mark>[策略及授权项说明。](https://support.huaweicloud.com/intl/zh-cn/api-dss/dss_02_0019.html)</mark>

目前华为云支持以下两种方式创建自定义策略:

- 可视化视图创建自定义策略:无需了解策略语法,按可视化视图导航栏选择云服 务、操作、资源、条件等策略内容,可自动生成策略。
- JSON视图创建自定义策略:可以在选择策略模板后,根据具体需求编辑策略内 容;也可以直接在编辑框内编写JSON格式的策略内容。

具体创建步骤请参见: [创建自定义策略](https://support.huaweicloud.com/intl/zh-cn/usermanual-iam/iam_01_0605.html)。本章为您介绍常用的EVS自定义策略样 例。

# **DSS** 自定义策略样例

## ● 示例1:授权用户查询专属存储池

```
{
 "Version": "1.1", 
 "Statement": [ 
         {
             "Action": [
 "dss:pools:get",
 "dss:pools:list",
, and the same \mathbf{I} "Effect": "Allow"
        }
   \, \, \,}
```
# 2 存储池

# <span id="page-7-0"></span>**2.1** 扩容存储池

# 操作场景

当存储池空间不足时,需要对原有存储池进行扩容。

#### 说明

扩容时按照存储池剩余时间收取扩容费用,扩容后存储池到期时间不变。

# 操作步骤

- 步骤**1** 登录管理控制台。
- 步骤**2** 选择"专属分布式存储 > 存储池"。在存储池列表选择需要进行扩容的存储池,在 "操作"栏下单击"扩容",进入"扩容存储池"页面。
- 步骤3 根据页面提示设置"新增容量(TB)"参数,设置完成后,单击"提交"。
- 步骤**4** 在"订单详情"页面,您可以再次核对扩容信息。
	- 确认无误后,单击"提交申请"创建订单,根据页面提示进行后续操作。
	- 如果还需要修改,单击"上一页",修改参数。
- 步骤**5** 对审批过的订单支付后,在"专属分布式存储服务"主页面,查看存储池状态。
	- 若状态为"正在扩容",表示订单处理中,存储资源正在实施扩容操作。
	- 待存储池状态变为"可用"时,表示存储池已部署成功,订单完成。

#### **----**结束

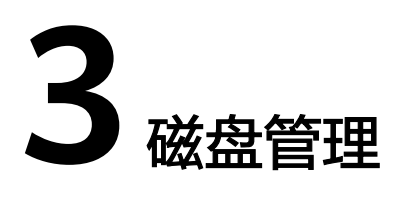

# <span id="page-8-0"></span>**3.1** 卸载磁盘

# **3.1.1** 卸载系统盘

# 操作场景

当由于系统盘文件系统损坏等原因导致弹性云服务器无法启动时,您可以卸载该系统 盘并将其挂载至其他弹性云服务器作为数据盘,待该磁盘被修复后,再挂载至原弹性 云服务器作为系统盘。

当您不再使用系统盘或需要更换一个新的系统盘时,您需要先卸载已挂载的系统盘。

系统盘卸载后,不会自动删除,因此仍会持续计费,如您不再需要该系统盘,请及时 删除或退订。

系统盘目前支持离线卸载,即在挂载该磁盘的弹性云服务器处于"关机"状态,才可 以卸载磁盘。因此,运行状态的弹性云服务器需要先关机然后再卸载相应的系统盘。

说明

- 挂载至弹性云服务器的系统盘,磁盘属性为"系统盘",磁盘状态为"正在使用"。当系统 盘从弹性云服务器上卸载后,此时系统盘的磁盘属性变为"启动盘",磁盘状态变为"可 用"。
- 卸载后的系统盘即为启动盘,根据您选择的挂载点不同,启动盘可以重新挂载给弹性云服务 器用作系统盘或者数据盘。

#### 操作步骤

- 步骤**1** 登录管理控制台。
- 步骤**2** 选择"计算 > 弹性云服务器"。

进入"弹性云服务器"页面。

步骤3 在弹性云服务器列表中,选择待卸载系统盘的弹性云服务器所在行的"操作"列下的 "更多 > 关机"。

当弹性云服务器状态为"关机"时,表示关机成功。

<span id="page-9-0"></span>步骤**4** 单击待卸载的系统盘的弹性云服务器名称。

进入弹性云服务器详情页面。

- 步骤**5** 在"磁盘"页签下,您可以查看当前弹性云服务器挂载的系统盘。
- 步骤**6** 单击系统盘所在行的"卸载"。

弹出"卸载"对话框。

步骤7 单击"是",卸载磁盘。

卸载成功后,"磁盘"页签下将无法看到已经卸载的系统盘。

- 步骤8 (可选)卸载后的系统盘即为启动盘,根据您选择的挂载点不同,启动盘可以重新挂 载给弹性云服务器用作系统盘或者数据盘。
	- 系统盘: [挂载已有数据的系统盘](#page-11-0)
	- 数据盘: [挂载已有数据的非共享磁盘](#page-12-0)

**----**结束

# **3.1.2** 卸载数据盘

#### 操作场景

当您需要将数据盘挂载至同一区域、同一可用区的其他弹性云服务器上,您可以先从 已挂载的弹性云服务器上卸载该数据盘,然后再将其挂载至其他弹性云服务器上。

当您不再使用数据盘时,您可以先卸载该数据盘,然后再删除数据盘。

卸载数据盘时,支持离线或者在线卸载,即可在挂载该数据盘的弹性云服务器处于 "关机"或"运行中"状态进行卸载。

弹性云服务器

在线卸载磁盘,详细信息请参见<mark>在线卸载磁盘</mark>。

裸金属服务器

当前支持将SCSI类型磁盘挂载至裸金属服务器用作数据盘,数据盘可在裸金属服 务器处于"关机"或"运行中"状态进行卸载。

#### 说明

挂载至弹性云服务器的数据盘,磁盘属性为"数据盘",磁盘状态为"正在使用"。当数据盘从 弹性云服务器上卸载后,此时数据盘的磁盘属性仍为"数据盘",非共享盘的磁盘状态变为"可 用",共享盘只有从所有弹性云服务器上卸载后,磁盘状态才会变为"可用"。

#### 卸载非共享磁盘

- 步骤**1** 登录管理控制台。
- 步骤**2** 选择"专属分布式存储 > 磁盘"。

进入"磁盘"页面。

- 步骤**3** 卸载磁盘之前是否要先查看磁盘挂载的云服务器信息。
	- 是,执行以下操作。
		- a. 在磁盘列表中,单击待卸载的磁盘名称。

进入磁盘详情页面。

- b. 在"云服务器"页签下,您可以查看当前磁盘挂载的云服务器。
- c. 勾选 → 选择云服务器, 单击"卸载"。 弹出"卸载"对话框。
- d. 单击"是",卸载磁盘。
- 否,执行以下操作。
	- a. 在磁盘列表中,选择待卸载磁盘所在行"操作"列下的"更多 > 卸载"。 弹出"卸载"对话框。
	- b. 单击"是",卸载磁盘。

返回磁盘列表,此时磁盘状态为"正在卸载",表示磁盘处于正在从云服务器卸载的 过程中。

当磁盘状态为"可用"时,表示卸载成功。

#### **----**结束

## 卸载共享磁盘

- 步骤**1** 登录管理控制台。
- 步骤**2** 选择"专属分布式存储 > 磁盘"。

进入"磁盘"页面。

- 步骤**3** 卸载磁盘之前是否要先查看磁盘挂载的弹性云服务器信息。
	- 是,执行以下操作。
		- a. 在磁盘列表中,单击待卸载的磁盘名称。 进入磁盘详情页面。
		- b. 在"云服务器"页签下,您可以查看当前磁盘挂载的弹性云服务器列表。
		- c. 勾选 <sup>\_\_\_\_\_</sup> 选择弹性云服务器,单击"卸载"。 共享磁盘支持批量卸载操作,可勾选多个弹性云服务器。 弹出"卸载"对话框。
		- d. 单击"是",卸载磁盘。
	- 否,执行以下操作。
		- a. 在磁盘列表中,选择待卸载磁盘所在行"操作"列下的"更多 > 卸载"。 弹出"卸载"对话框。
		- b. 勾选 → 选择弹性云服务器. 共享磁盘支持批量卸载操作,可勾选多个弹性云服务器。
		- c. 单击"是",卸载磁盘。

返回磁盘列表,此时磁盘状态为"正在卸载",表示磁盘处于正在从弹性云服务器卸 载的过程中。

<span id="page-11-0"></span>如果共享磁盘同时挂载至多个弹性云服务器,只从其中的一个弹性云服务器卸载,卸 载成功后,磁盘状态依然为"正在使用"。只有当共享磁盘已经从所有的弹性云服务 器上卸载成功时,状态会变为"可用"。

**----**结束

# **3.2** 挂载已有数据的磁盘

# **3.2.1** 挂载已有数据的系统盘

## 操作场景

本章节指导用户挂载已有数据的系统盘。

系统盘目前支持离线挂载,即弹性云服务器处于"关机"状态,才可以挂载系统盘。

您可以在磁盘列表中查看磁盘属性,只有当磁盘属性为"启动盘",并且磁盘状态为 "可用"时,磁盘才支持挂载至弹性云服务器用作系统盘。

#### 说明

- 卸载后的系统盘即为启动盘,根据您选择的挂载点不同,启动盘可以重新挂载给弹性云服务 器用作系统盘或者数据盘。
- 随包年/包月弹性云服务器一同购买或追加购买的包年/包月的非共享云硬盘,和原弹性云服 务器有绑定关系,无法挂载至其他弹性云服务器。

## 操作步骤

- 步骤**1** 登录管理控制台。
- 步骤**2** 选择"专属分布式存储 > 磁盘"。

进入"磁盘"页面。

步骤**3** 在磁盘列表,找到需要挂载的磁盘,单击"挂载"。

只有当磁盘属性为"启动盘",并且磁盘状态为"可用"时,磁盘才支持挂载至云服 务器用作系统盘。

步骤**4** 选择磁盘待挂载的云服务器,该云服务器必须与磁盘位于同一个可用分区,并且处于 "关机"状态,通过下拉列表选择"挂载点"。

一个挂载点只能挂载一块磁盘,如果您需要查看控制台挂载点与云服务器中挂载点的 对应关系,请参见"弹性云服务器常见问题 **>** 控制台与弹性云服务器内部之间磁盘挂 载点的对应关系"。

返回磁盘列表页面,此时磁盘状态为"正在挂载",表示磁盘处于正在挂载至云服务 器的过程中。当磁盘属性由"启动盘"变为"系统盘",状态为"正在使用"时,表 示挂载至云服务器成功。

#### **----**结束

# <span id="page-12-0"></span>**3.2.2** 挂载已有数据的非共享磁盘

# 操作场景

本章节指导用户挂载已有数据的非共享磁盘(数据盘),非共享磁盘只可以挂载至1台 云服务器。

您可以在磁盘列表中查看磁盘信息,磁盘信息符合以下条件,支持挂载至云服务器用 作数据盘。

- 共享盘:不共享
- 磁盘属性: 启动盘或者数据盘
- 磁盘状态: 可用

#### 说明

卸载后的系统盘即为启动盘,根据您选择的挂载点不同,启动盘可以重新挂载给云服务器用作系 统盘或者数据盘。

#### 操作步骤

- 步骤**1** 登录管理控制台。
- 步骤**2** 选择"专属分布式存储 > 磁盘"。

进入"磁盘"页面。

步骤**3** 在磁盘列表,找到需要挂载的磁盘,单击"挂载"。

只有当磁盘属性为"启动盘",并且磁盘状态为"可用"时,磁盘才支持挂载至云服 务器用作系统盘。

步骤**4** 选择磁盘待挂载的云服务器,该云服务器必须与磁盘位于同一个可用分区,通过下拉 列表选择"挂载点"。

一个挂载点只能挂载一块磁盘,如果您需要查看控制台挂载点与云服务器中挂载点的 对应关系,请参见"弹性云服务器常见问题 **>** 控制台与弹性云服务器内部之间磁盘挂 载点的对应关系"。

返回磁盘列表页面, 此时磁盘状态为"正在挂载", 表示磁盘处于正在挂载至云服务 器的过程中。当磁盘状态为"正在使用"时,表示挂载至云服务器成功。

#### **----**结束

# **3.2.3** 挂载已有数据的共享磁盘

## 操作场景

本章节指导用户挂载已有数据的共享磁盘,只可以用作数据盘。

您可以在磁盘列表中查看磁盘信息,磁盘信息符合以下条件,该磁盘支持挂载至云服 务器用作数据盘。

- 共享盘:共享
- 磁盘属性:数据盘
- 磁盘状态:可用或者正在使用

#### <span id="page-13-0"></span>说明

还未挂满。

卸载后的系统盘即为启动盘,根据您选择的挂载点不同,启动盘可以重新挂载给云服务器用作系 统盘或者数据盘。 共享磁盘最多可以挂载至16台云服务器,当共享盘状态为"正在使用"时,必须确保该共享盘

操作步骤

- 步骤**1** 登录管理控制台。
- 步骤**2** 选择"专属分布式存储 > 磁盘"。

进入"磁盘"页面。

- 步骤**3** 在磁盘列表,找到需要挂载的磁盘,单击"挂载"。
	- 共享磁盘支持批量挂载操作,可以同时将一块共享磁盘挂载至多台云服务器。 "挂载磁盘"对话框左侧区域为可选的云服务器列表,选择目标云服务器后,则 已选云服务器会显示在右侧区域。
	- 只有当共享盘状态为"可用"或者"正在使用"时,才支持挂载至云服务器。
- 步骤**4** 选择磁盘待挂载的云服务器,该云服务器必须与磁盘位于同一个可用分区,通过下拉 列表选择"挂载点"。

一个挂载点只能挂载一块磁盘,已经被使用的挂载点不会显示在列表中,无法进行选 择。

返回磁盘列表页面, 此时磁盘状态为"正在挂载", 表示磁盘处于正在挂载至云服务 器的过程中。当磁盘状态为"正在使用"时,表示挂载至云服务器成功。

#### 须知

直接将共享磁盘挂载给多台云服务器无法实现文件共享功能,如需在多台云服务器之 间共享文件,需要搭建共享文件系统或类似的集群管理系统。

**----**结束

# **3.3** 删除磁盘

## 操作场景

当磁盘不再使用时,请删除磁盘以释放虚拟资源。

- 当磁盘状态为"可用"、"错误"、"扩容失败"、"恢复数据失败"和"回滚 数据失败"时,才可以删除磁盘。
- 对于共享磁盘,必须卸载所有的挂载点之后才可以删除。

#### 操作步骤

步骤**1** 登录管理控制台。

<span id="page-14-0"></span>步骤**2** 选择"专属分布式存储 > 磁盘"。

进入"磁盘"页面。

- 步骤**3** 在磁盘列表中,选择指定磁盘所在行"操作"列下的"更多 > 删除"。
- **步骤4** (可选)如果需要删除多个磁盘,可勾选 → 选中多个磁盘,单击磁盘列表左上方的 "删除"按钮。
- 步骤**5** 在弹出的对话框中,确认删除信息后,单击"确定"进行删除。

**----**结束

# **3.4** 扩容磁盘

# **3.4.1** 扩容磁盘场景介绍

# 什么是磁盘扩容?

当已有磁盘容量不足时,您可以扩大该磁盘的容量,即磁盘扩容。

系统盘和数据盘均支持扩容。系统盘扩容上限为1 TB,数据盘扩容上限为32 TB。当前 磁盘只支持扩大容量,不支持缩小容量。

# 怎样扩容磁盘?

您可以对状态为"正在使用"或者"可用"的磁盘进行扩容。

- 扩容状态为"正在使用"的磁盘,即当前需要扩容的磁盘已经挂载给云服务器。 扩容状态为"正在使用"的磁盘时,对磁盘所挂载的云服务器操作系统有要求, 当前仅支持部分操作系统,具体请参见**扩容状态为"正在使用"的磁盘**。
- 扩容状态为"可用"的磁盘,即当前需要扩容的磁盘未挂载至任何云服务器,且 体请参见**扩容状态为"可用"的磁盘**。

磁盘扩容完成后,需要将扩容部分的容量划分至原有分区内,或者对扩容部分的磁盘 分配新的分区。

- 扩容Windows云服务器挂载的磁盘:**Windows**[磁盘扩容后处理](#page-18-0)
- 使用fdisk分区工具扩容Linux云服务器挂载的磁盘:**Linux**[磁盘扩容后处理](#page-24-0) (**[fdisk](#page-24-0)**)
- 使用parted分区工具扩容Linux云服务器挂载的磁盘:**Linux**[磁盘扩容后处理](#page-34-0) (**[parted](#page-34-0)**)
- 使用fdisk分区工具扩容Linux云服务器挂载的SCSI磁盘:**Linux SCSI**[数据盘扩容后](#page-43-0) [处理\(](#page-43-0)**fdisk**)

## <span id="page-15-0"></span>须知

当磁盘已经投入使用后,请在扩容前务必检查磁盘的分区形式。具体说明如下:

- 当磁盘使用MBR分区形式时,容量最大支持2 TB (2048 GB),超过2 TB的部分 无法使用。
- 当磁盘使用GPT分区形式时,容量最大支持18 EB(19327352832 GB)。数据盘 支持的最大容量为32 TB(32768 GB),即您最大可将数据盘扩容至32 TB。

如果当前磁盘使用的是MBR分区形式,并且因为业务需求要将该磁盘扩容至2 TB以上 并投入使用。则必须将磁盘分区形式由MBR切换成GPT,期间会中断业务,并且更换 磁盘分区形式时会清除磁盘的原有数据,请在扩容前先对数据进行备份。

# 3.4.2 扩容状态为"正在使用"的磁盘

# 操作场景

当前扩容功能支持扩大磁盘容量,不支持缩小磁盘容量。

扩容状态为"正在使用"的磁盘,即当前需要扩容的磁盘已经挂载给云服务器。

- 对状态为"正在使用"的磁盘进行扩容时,磁盘所挂载的云服务器状态必须为 "运行中"或者"关机"才支持扩容。
- 共享磁盘必须在"可用"状态下进行扩容,扩容方法请参见<mark>[扩容状态为"可用"](#page-17-0)</mark> [的磁盘](#page-17-0)。
- 扩容状态为"正在使用"的磁盘时,对磁盘所挂载的云服务器操作系统有要求, 当前支持的云服务器操作系统如表**3-1**所示,包含"公共镜像"中操作系统以及表 格中的其他操作系统。

若云服务器操作系统不满足要求,则需要先卸载磁盘再执行扩容操作,否则扩容 后可能需要将云服务器关机再开机,磁盘容量才会变大。

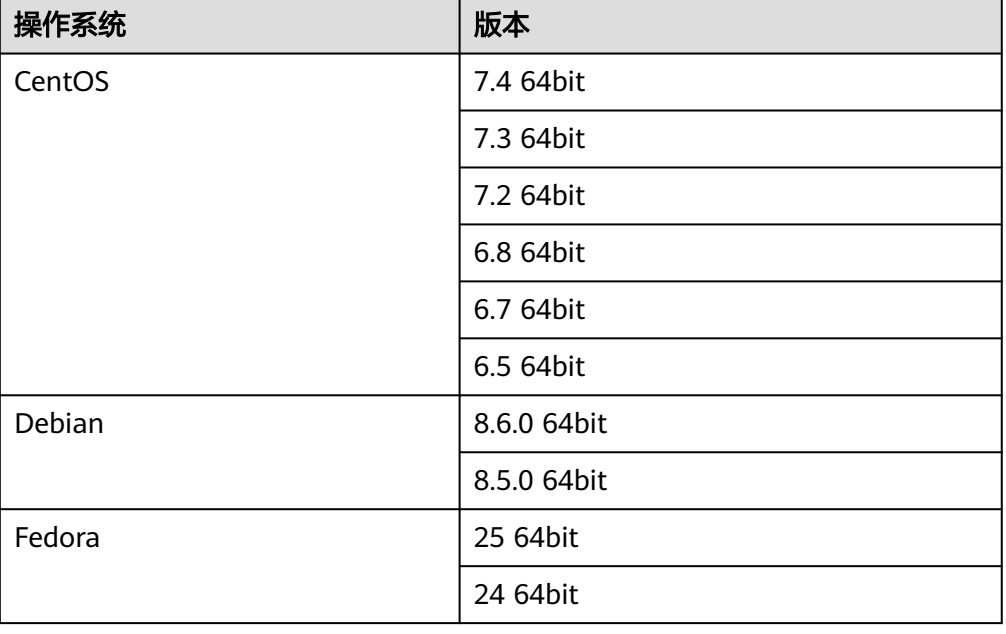

#### 表 **3-1** 操作系统

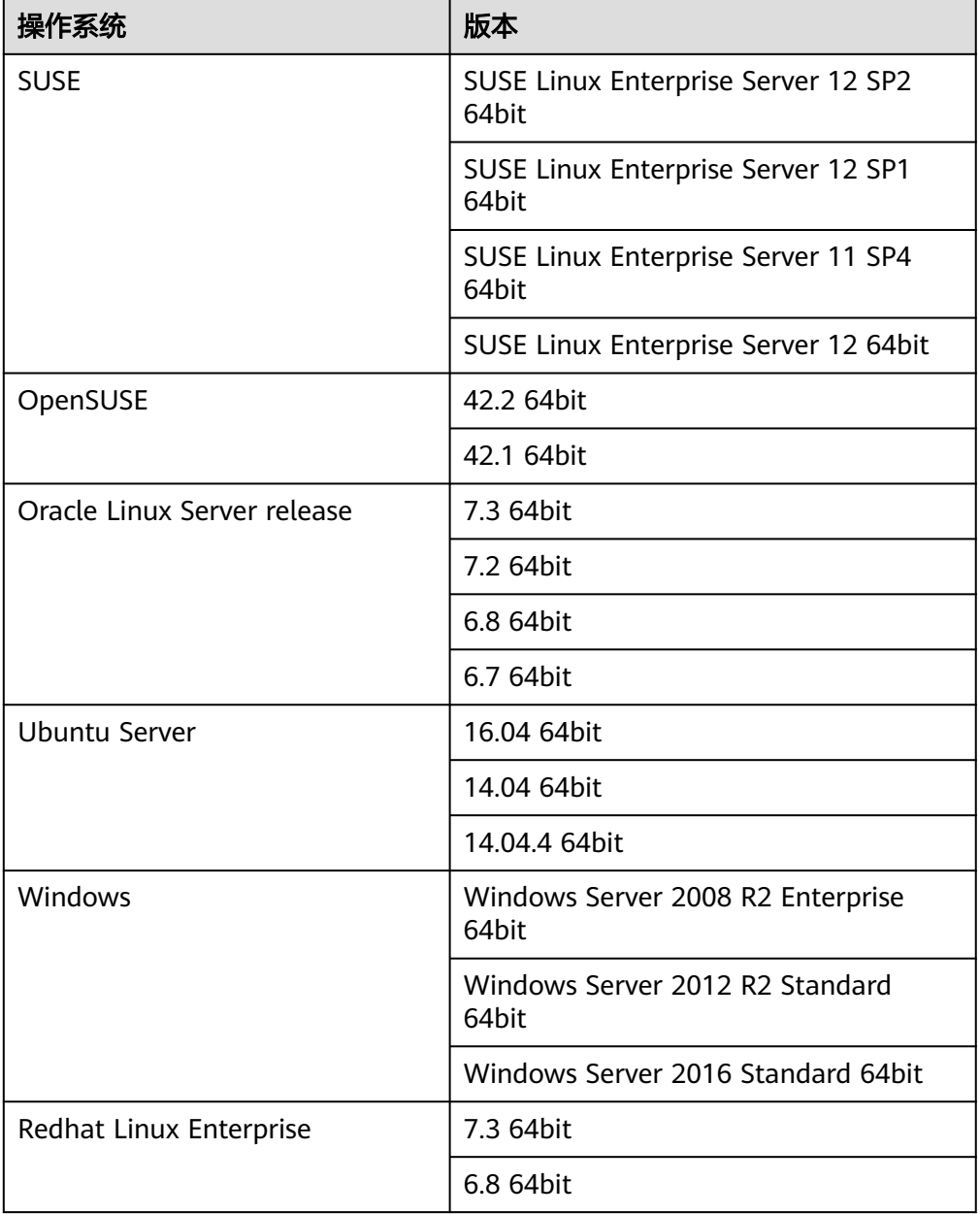

# 操作步骤

- 步骤**1** 登录管理控制台。
- 步骤**2** 选择"专属分布式存储 > 磁盘"。

进入"磁盘"页面。

- 步骤**3** 扩容磁盘之前是否要查看磁盘挂载的云服务器信息。
	- 是,执行以下操作。
		- a. 在磁盘列表中,单击待扩容的磁盘名称。 进入磁盘详情页面。
		- b. 在"挂载点"页签下,您可以查看当前磁盘挂载的云服务器列表。
- <span id="page-17-0"></span>c. 单击界面上方的"扩容"按钮。 进入扩容界面。
- 否,执行以下操作。
	- a. 在磁盘列表中,选择指定磁盘所在行"操作"列下的"扩容"。 进入扩容界面。

步骤**4** 根据界面提示,设置"新增容量"参数,设置完成后,单击"立即购买"。

- 步骤**5** 在"详情"页面,您可以再次核对磁盘信息。
	- 确认无误后,单击"提交",开始扩容磁盘。
	- 如果还需要修改,单击"上一步",修改参数。

提交完成后,根据界面提示返回"磁盘"页面。

步骤**6** 在"磁盘"主页面,查看磁盘扩容结果。

当磁盘状态由"正在扩容"变为"正在使用"时,此时容量增加,扩容成功。

说明

当磁盘状态为"正在扩容"时,不支持变更所挂载的弹性云服务器规格。

步骤**7** 扩容成功后,需要对扩容部分的磁盘进行后续处理。

不同操作系统的云服务器处理方式不同。

- Windows系统,请参见**Windows**[磁盘扩容后处理](#page-18-0)。
- Linux系统:
	- 使用fdisk磁盘分区工具,请参见**Linux**[磁盘扩容后处理\(](#page-24-0)**fdisk**)、**[Linux](#page-43-0) SCSI**[数据盘扩容后处理\(](#page-43-0)**fdisk**)、**Linux**[系统盘扩容后处理\(](#page-48-0)**fdisk**)。
	- 使用parted磁盘分区工具,请参见**Linux**[磁盘扩容后处理\(](#page-34-0)**parted**)。

#### **----**结束

# **3.4.3** 扩容状态为"可用"的磁盘

#### 操作场景

当前扩容功能支持扩大磁盘容量,不支持缩小磁盘容量。

扩容状态为"可用"的磁盘,即当前需要扩容的磁盘未挂载至任何云服务器。

## 操作步骤

- 步骤**1** 登录管理控制台。
- 步骤**2** 选择"专属分布式存储 > 磁盘"。

进入"磁盘"页面。

- 步骤**3** (可选)如果磁盘已挂载给云服务器,请卸载磁盘,具体请参见[卸载磁盘。](#page-8-0) 当磁盘状态变为"可用",表示卸载成功。
- 步骤4 在磁盘列表中,选择指定磁盘所在行"操作"列下的"扩容"。

进入扩容界面。

- <span id="page-18-0"></span>步骤**5** 根据界面提示,设置"新增容量"参数,设置完成后,单击"立即购买"。
- 步骤**6** 在"详情"页面,您可以再次核对磁盘信息。
	- 确认无误后,单击"提交",开始扩容磁盘。
	- 如果还需要修改,单击"上一步",修改参数。

提交完成后,根据界面提示返回"磁盘"页面。

步骤**7** 在"磁盘"主页面,查看磁盘扩容结果。

当磁盘状态由"正在扩容"变为"可用"时,此时容量增加,扩容成功。

#### 说明

当磁盘状态为"正在扩容"时,不支持变更所挂载的弹性云服务器规格。

- 步骤**8** 将扩容成功后的磁盘挂载至云服务器,具体请参见以下章节:
	- [挂载已有数据的系统盘](#page-11-0)
	- [挂载已有数据的非共享磁盘](#page-12-0)
	- [挂载已有数据的共享磁盘](#page-12-0)
- 步骤**9** 扩容成功后,需要对扩容部分的磁盘进行后续处理。

不同操作系统的云服务器处理方式不同。

- Windows系统,请参见**Windows**磁盘扩容后处理。
- Linux系统:
	- 使用fdisk磁盘分区工具,请参见**Linux**[磁盘扩容后处理\(](#page-24-0)**fdisk**)、**[Linux](#page-43-0) SCSI**[数据盘扩容后处理\(](#page-43-0)**fdisk**)、**Linux**[系统盘扩容后处理\(](#page-48-0)**fdisk**)。
	- 使用parted磁盘分区工具,请参见**Linux**[磁盘扩容后处理\(](#page-34-0)**parted**)。

#### **----**结束

# **3.4.4 Windows** 磁盘扩容后处理

# 操作场景

通过云服务管理控制台扩容成功后,对于Windows操作系统而言,需要登录云服务器 将扩容部分的容量增加到原有的磁盘中,或者为扩容部分的容量新创建一块磁盘。

本文以"Windows Server 2008 R2 Enterprise"操作系统为例。提供以下扩容方法:

- 系统盘:扩大C盘的容量。
- 数据盘:已有D盘的情况下,将扩容部分的容量增加到D盘中。 如果需要新增E盘,则不适用扩容场景,需要您新创建一块磁盘挂载至云服务器, 并初始化后使用。

不同操作系统的操作可能不同,本文仅供参考,具体操作步骤和差异请参考对应操作 系统的产品文档。

#### 须知

扩容时请谨慎操作,误操作可能会导致数据丢失或者异常,建议扩容前对数据进行备 份,可以使用CBR功能,请参见<del>管理备份磁盘</del>。

## 前提条件

- 已登录云服务器。
	- 弹性云服务器请参见《弹性云服务器用户指南》。
	- 裸金属服务器请参见《裸金属服务器用户指南》。
- 已挂载磁盘至云服务器,且该磁盘的扩容部分未分配分区。

# 系统盘(将扩容部分的容量增加到原有分区)

系统盘原有容量为50GB,通过管理控制台将数据盘扩容22GB后,登录云服务器将 22GB新增容量增加到C盘中。操作完成后,C盘有72GB的空间可用作系统盘。

步骤1 在云服务器桌面,选择"开始",右键单击后在菜单列表中选择"计算机",选择 "管理"。

弹出"服务器管理"窗口。

步骤**2** 在左侧导航树中,选择"存储 > 磁盘管理"。

进入"磁盘管理"页面,如图**3-1**所示。

图 **3-1** 磁盘管理(系统盘)

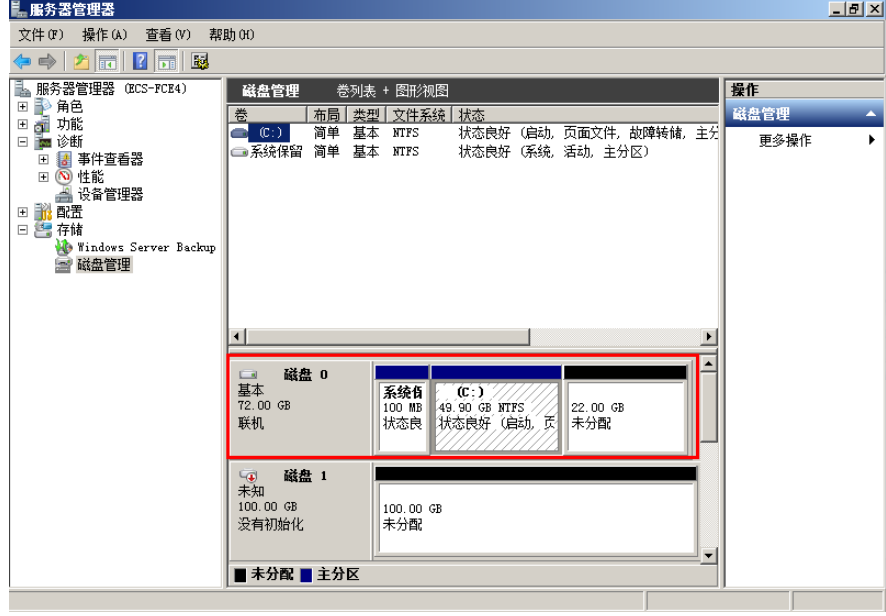

#### 说明

若此时无法看到扩容部分的容量,请选中"磁盘管理",右键单击"刷新"后即可。 步骤**3** 在"磁盘管理"界面,选择需要分配分区的磁盘,磁盘显示扩容前的容量大小。 **步骤4** 在所选磁盘上右键单击,选择"扩展卷",如<mark>图3-2</mark>所示。

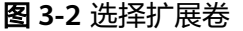

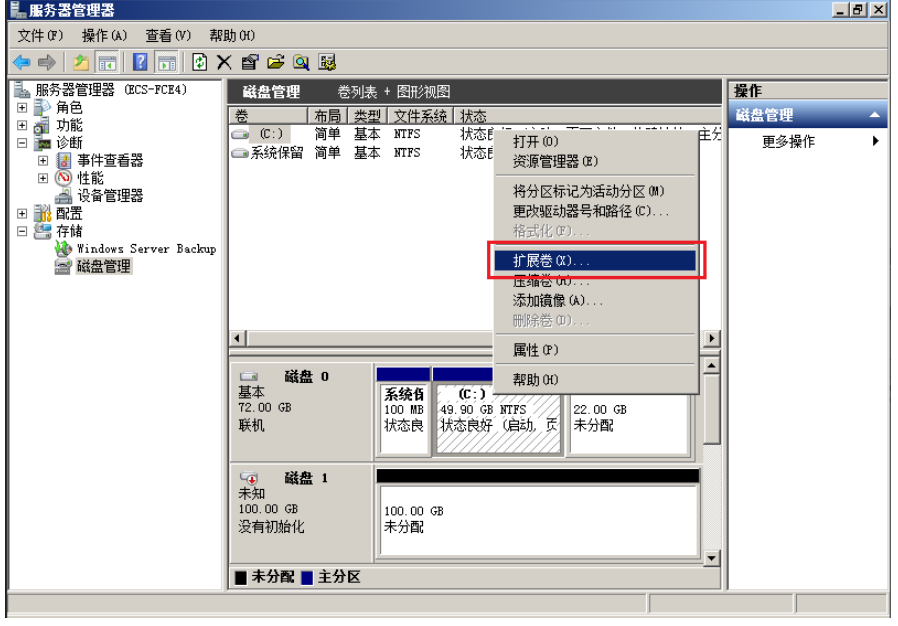

步骤5 在弹出的"扩展卷向导"界面中选择"下一步", 如图3-3所示。

图 **3-3** 扩展卷向导

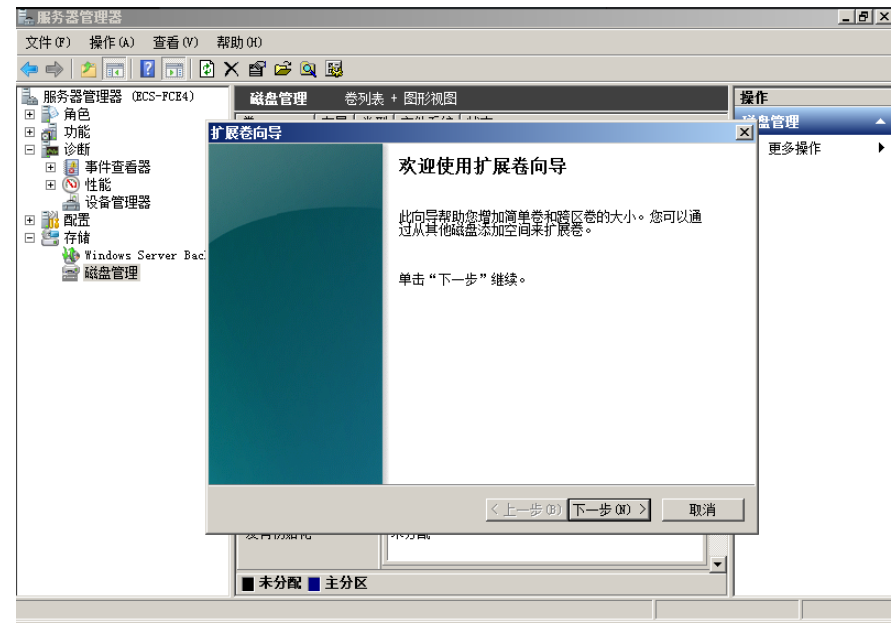

步骤6 在弹出的"扩展卷向导"界面中的"选择空间量(MB)(E): "行中输入需要扩容 的磁盘容量,单击"下一步",如<mark>图[3-4](#page-21-0)</mark>所示。

#### <span id="page-21-0"></span>图 **3-4** 选择空间量

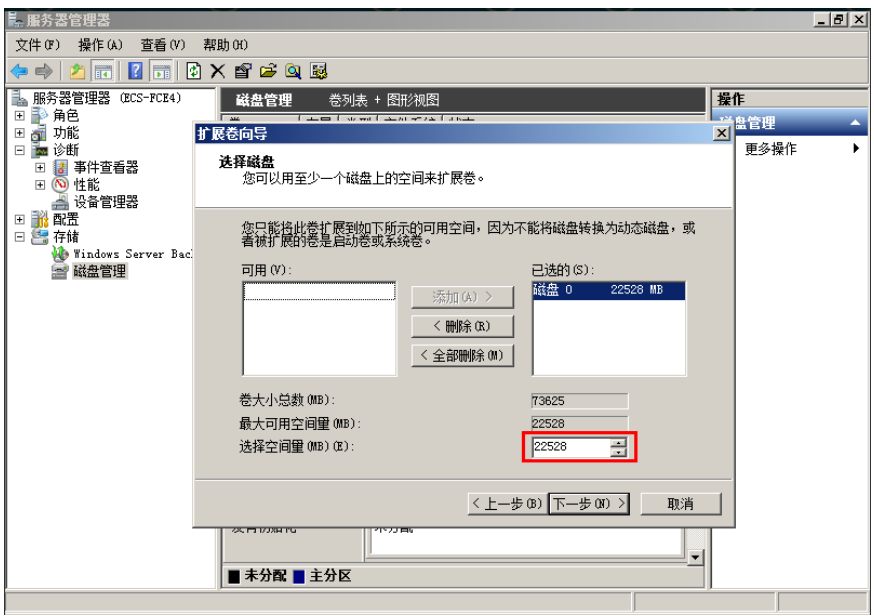

步骤**7** 单击"完成"完成向导。

扩容成功后显示磁盘的容量将大于扩容前磁盘的容量,如图3-5所示。

图 **3-5** 扩容成功

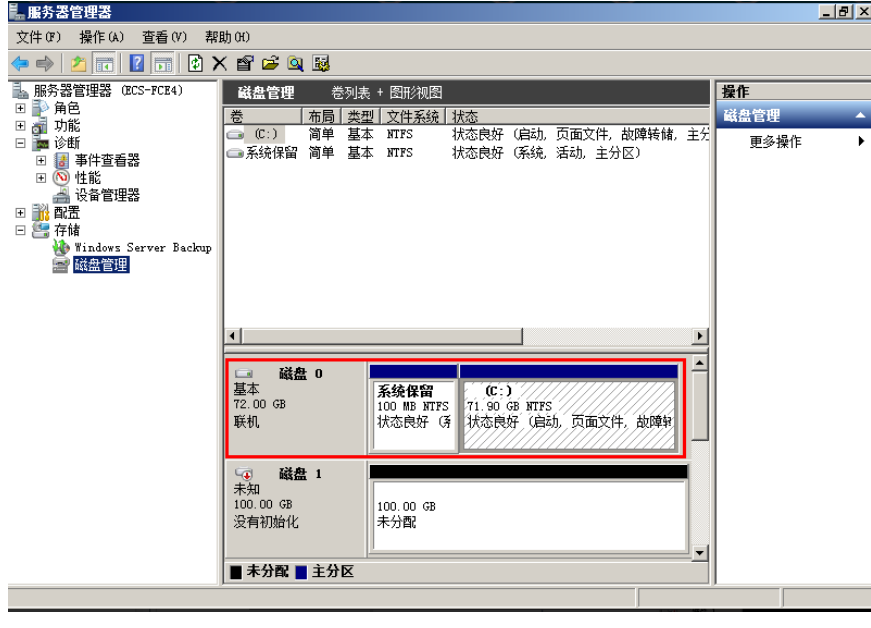

**----**结束

# 数据盘(将扩容部分的容量增加到原有分区)

数据盘原有容量为100GB,通过管理控制台将数据盘扩容50GB后,登录云服务器将 50GB新增容量增加到D盘中。操作完成后,D盘有150GB的空间可用作数据盘。

步骤1 在云服务器桌面,选择"开始",右键单击后在菜单列表中选择"计算机",选择 "管理"。

弹出"服务器管理"窗口。

- 步骤**2** 在左侧导航树中,选择"存储 > 磁盘管理"。
	- 进入"磁盘管理"页面,如图**3-6**所示。

图 **3-6** 磁盘管理(数据盘)

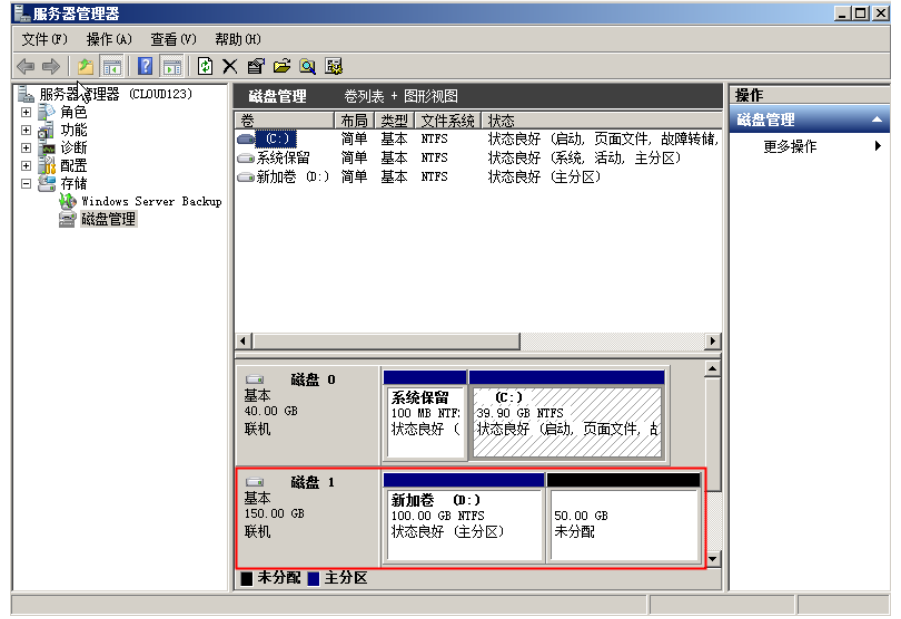

#### 说明

若此时无法看到扩容部分的容量,请选中"磁盘管理",右键单击"刷新"后即可。 步骤**3** 在"磁盘管理"界面,选择需要分配分区的磁盘,磁盘显示扩容前的容量大小。 **步骤4** 在所选磁盘上右键单击,选择"扩展卷",如<mark>图3-7所示。</mark>

图 **3-7** 选择扩展卷(Windows 2008)

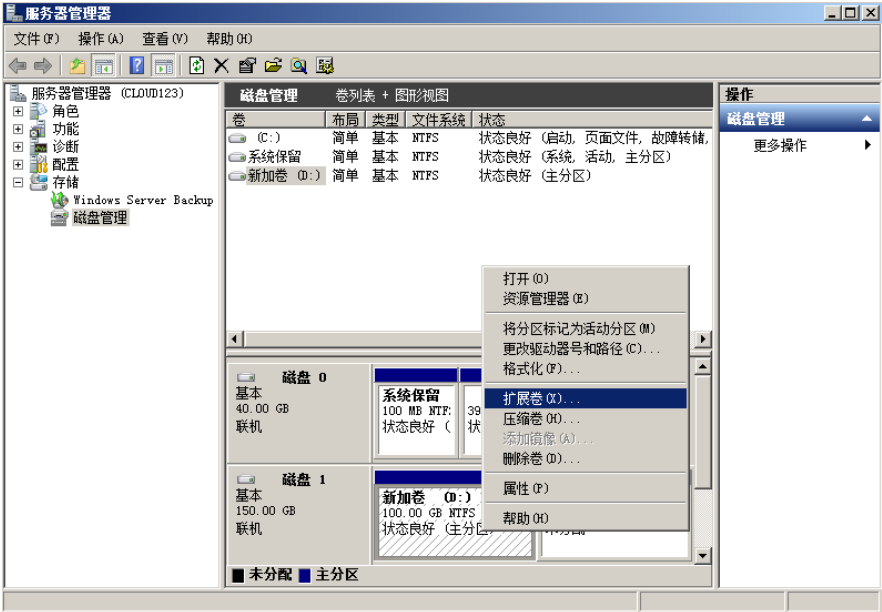

**Contract Contract** 

步骤5 在弹出的"扩展卷向导"界面中选择"下一步", 如图3-8所示。

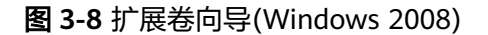

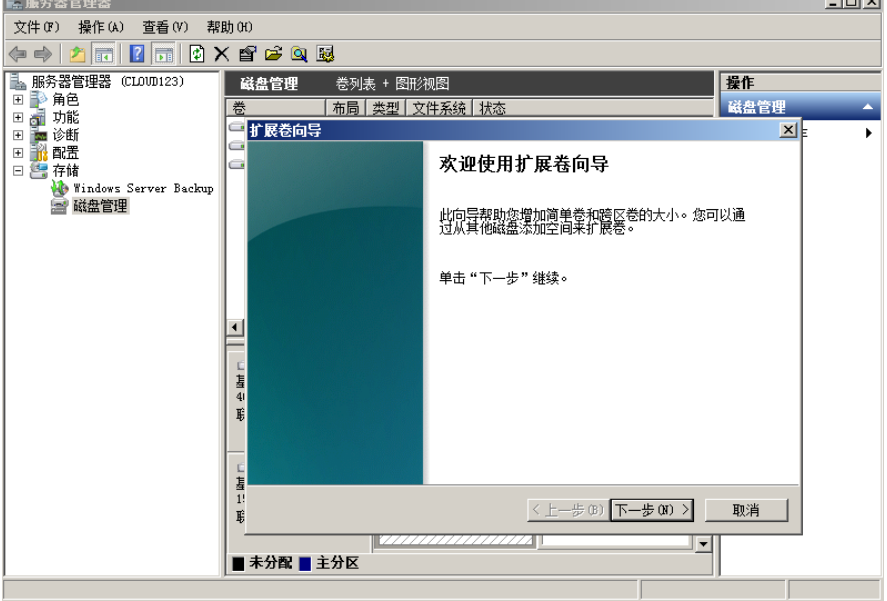

步骤**6** 在弹出的"扩展卷向导"界面中的"选择空间量(MB)(E):"行中输入需要扩容 的磁盘容量,单击"下一步",如<mark>图3-9</mark>所示。

图 **3-9** 选择空间量(Windows 2008)

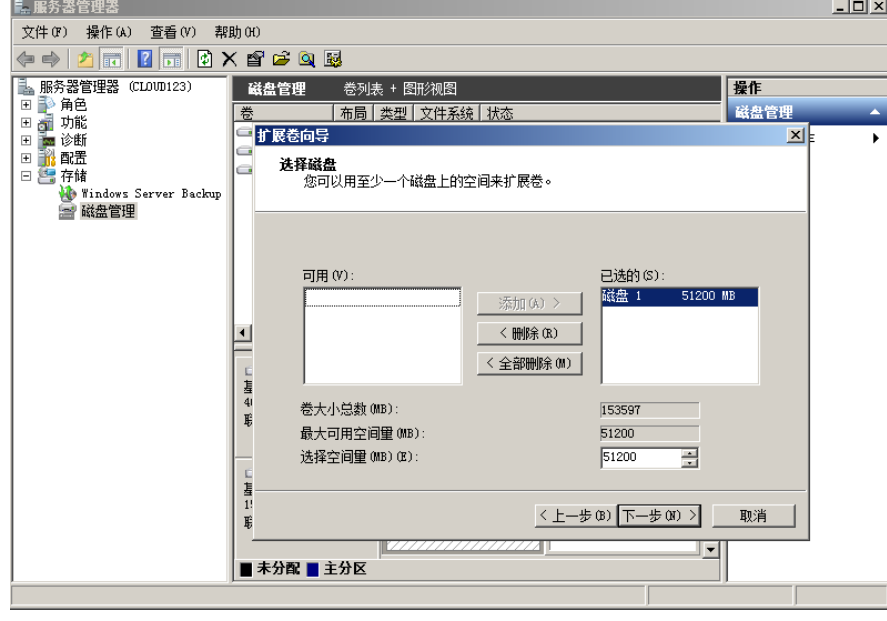

步骤**7** 单击"完成"完成向导。

扩容成功后显示磁盘的容量将大于扩容前磁盘的容量,如图**[3-10](#page-24-0)**所示。

<span id="page-24-0"></span>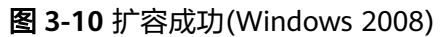

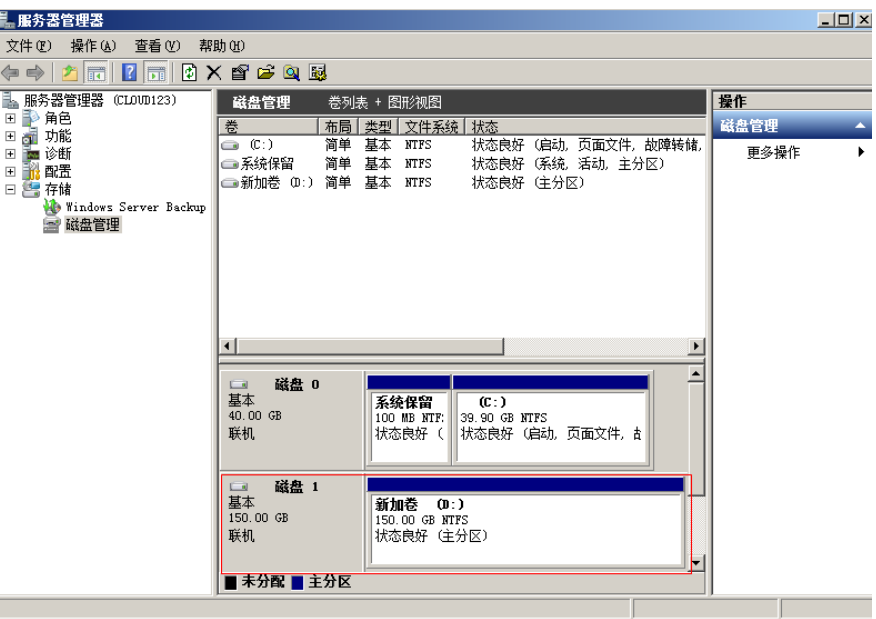

**----**结束

# **3.4.5 Linux** 磁盘扩容后处理(**fdisk**)

# 操作场景

扩容成功后,对于linux操作系统而言,需要将扩容部分的容量划分至原有分区内,或 者为扩容部分的磁盘分配新的分区。

本文以"CentOS 7.0 64位"操作系统为例,采用fdisk分区工具为扩容后的磁盘分配分 区。

不同操作系统的操作可能不同,本文仅供参考,具体操作步骤和差异请参考对应操作 系统的产品文档。

为扩容后的磁盘分配分区,您可以根据业务需要以及实际的磁盘情况选择以下两种扩 容方式,具体如下:

不中断业务,新增分区

为扩容后的磁盘增加新的分区,不需要卸载原有分区,相比替换原有分区的方 法,对业务影响较小。推荐系统盘或者需要保证业务不中断的磁盘扩容场景使 用。

如果当前磁盘使用的是MBR分区形式,则此时要求扩容后的数据盘最大容量为2 TB,并且磁盘的分区数量还未达到上限。

中断业务,替换原有分区

如果当前磁盘使用的是MBR分区形式,并且磁盘的分区数量已经达到上限,则此 时需要替换原有分区,替换原有分区不会删除原有分区的数据,但是需要先卸载 原有分区,会影响线上业务运行。

如果当前磁盘使用的是MBR分区形式,并且扩容后磁盘容量已经超过2 TB,则超 过2 TB的部分容量无法使用。此时若需要使用超过2 TB的部分容量,则必须将 MBR分区形式换为GPT,更换磁盘分区形式时会清除磁盘的原有数据,请先对数 据进行备份。

须知

扩容时请谨慎操作,误操作可能会导致数据丢失或者异常,建议扩容前对数据进 行备份,可以使用CBR功能,请参见<mark>管理备份磁盘</mark>。

# 前提条件

- 已登录云服务器。
	- 弹性云服务器请参见《弹性云服务器用户指南》。
	- 裸金属服务器用户指南》。
- 已挂载磁盘至云服务器,且该磁盘的扩容部分未分配分区。

# 检查待扩容磁盘的文件系统

扩容前,需要检查待扩容磁盘的文件系统是否可正常挂载。

步骤**1** (可选)如果待扩容磁盘分区未挂载,请执行以下命令,挂载磁盘分区至指定目录。

**mount** 磁盘分区 挂载目录

命令示例:

**mount /dev/xvdb1 /mnt/sdc**

若系统提示挂载异常,请检查待扩容磁盘的文件系统是否有误。例如,某个用户最初 格式化磁盘"/dev/xvdb"时操作有误,为"/dev/xvdb"创建了文件系统,而实际并 没有为磁盘下的分区"/dev/xvdb1"创建文件系统,并且此前使用时系统之前实际挂 载的应该为磁盘"/dev/xvdb",而不是磁盘分区"/dev/xvdb1"。

步骤**2** 执行以下命令,查看磁盘的挂载情况。

**df -TH**

回显类似如下信息:

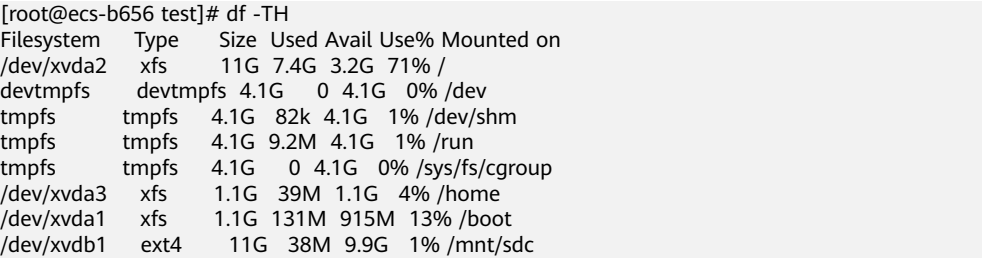

此时可以看到, "/dev/xvdb1"的文件系统为"ext4", 并且已挂载至"/mnt/ sdc"。

步骤**3** 执行以下命令,进入挂载目录查看磁盘上的文件。

**ll** 挂载目录

命令示例:

**ll /mnt/sdc**

若可以查看到磁盘上的文件,则证明待扩容的磁盘情况正常。

**----**结束

# <span id="page-26-0"></span>查看分区形式

分区前,需要查看当前磁盘的分区形式,当为MBR时可以选择fdisk或者parted工具, 当为GPT时需要使用parted工具。

步骤**1** 执行以下命令,查看当前磁盘的分区形式。

**fdisk -l**

回显类似如下信息: [root@ecs-1120 linux]# fdisk -l

Disk /dev/xvda: 42.9 GB, 42949672960 bytes, 83886080 sectors Units = sectors of  $1 * 512 = 512$  bytes Sector size (logical/physical): 512 bytes / 512 bytes I/O size (minimum/optimal): 512 bytes / 512 bytes Disk label type: dos Disk identifier: 0x000c5712

 Device Boot Start End Blocks Id System /dev/xvda1 2048 83886079 41942016 83 Linux WARNING: fdisk GPT support is currently new, and therefore in an experimental phase. Use at your own discretion.

Disk /dev/xvdb: 161.1 GB, 161061273600 bytes, 314572800 sectors Units = sectors of  $1 * 512 = 512$  bytes Sector size (logical/physical): 512 bytes / 512 bytes I/O size (minimum/optimal): 512 bytes / 512 bytes Disk label type: gpt

# Start End Size Type Name  $1$  34 209715166 100G Microsoft basic opt 2 209715167 314572766 50G Microsoft basic opt1 WARNING: fdisk GPT support is currently new, and therefore in an experimental phase. Use at your own discretion.

```
Disk /dev/xvdc: 42.9 GB, 42949672960 bytes, 83886080 sectors
Units = sectors of 1 * 512 = 512 bytes
Sector size (logical/physical): 512 bytes / 512 bytes
I/O size (minimum/optimal): 512 bytes / 512 bytes
Disk label type: gpt
```
# Start End Size Type Name 1 34 16777215 8G Microsoft basic opt 2 16777216 83884031 32G Microsoft basic opt

"Disk label type"表示当前磁盘的分区形式,dos表示磁盘分区形式为MBR,gpt表 示磁盘分区形式为GPT。

#### **----**结束

# 新增分区

本操作以该场景为例,为系统盘扩容后的空间分配一个新的分区,并挂载到"/opt" 下,此时可以不中断业务。

步骤**1** 执行以下命令,查看磁盘的分区信息。

**fdisk -l**

回显类似如下信息, "/dev/xvda"表示系统盘。 [root@ecs-bab9 test]# fdisk -l

Disk /dev/xvda: 64.4 GB, 64424509440 bytes, 125829120 sectors Units = sectors of 1  $*$  512 = 512 bytes Sector size (logical/physical): 512 bytes / 512 bytes I/O size (minimum/optimal): 512 bytes / 512 bytes Disk label type: dos Disk identifier: 0x000cc4ad

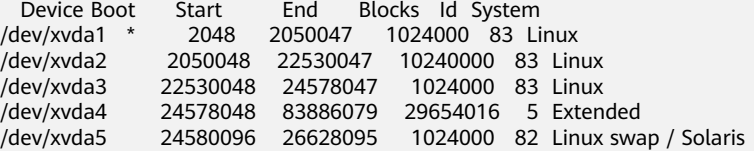

#### 步骤**2** 执行如下命令之后,进入fdisk分区工具。

#### **fdisk /dev/xvda**

回显类似如下信息: [root@ecs-2220 ~]# fdisk /dev/xvda Welcome to fdisk (util-linux 2.23.2).

Changes will remain in memory only, until you decide to write them. Be careful before using the write command.

Command (m for help):

步骤**3** 输入"n",按"Enter",开始新建分区。

#### 回显类似如下信息:

Command (m for help): n All primary partitions are in use Adding logical partition 6 First sector (26630144-83886079, default 26630144):

#### 说明

磁盘使用MBR分区形式,最多可以创建4个主分区,或者3个主分区加1个扩展分区,扩展分区不 可以直接使用,需要划分成若干个逻辑分区才可以使用。

此示例中系统盘主分区已满,且原来已经有5个分区(3个主分区加2个逻辑分区),所以系统自 动在扩展分区中新增逻辑分区,编号为6。

若需要查看系统盘主分区未满的操作示例,请参考**Linux**[系统盘扩容后处理\(](#page-48-0)**fdisk**)。

步骤**4** 输入新分区的起始磁柱编号,如设置默认值,按"Enter"。

起始磁柱编号必须大于原有分区的结束磁柱编号。

回显类似如下信息: First sector (26630144-83886079, default 26630144): Using default value 26630144 Last sector, +sectors or +size{K,M,G} (26630144-83886079, default 83886079):

#### 步骤**5** 输入新分区的截止磁柱编号,按"Enter"。

本步骤中使用默认截止磁柱编号为例。

回显类似如下信息: Last sector, +sectors or +size{K,M,G} (26630144-83886079, default 83886079): Using default value 83886079 Partition 6 of type Linux and of size 27.3 GiB is set

Command (m for help):

步骤**6** 输入"p",按"Enter",查看新建分区。

回显类似如下信息:

Disk /dev/xvda: 64.4 GB, 64424509440 bytes, 125829120 sectors Units = sectors of  $1 * 512 = 512$  bytes Sector size (logical/physical): 512 bytes / 512 bytes I/O size (minimum/optimal): 512 bytes / 512 bytes Disk label type: dos Disk identifier: 0x000cc4ad Device Boot Start End Blocks Id System /dev/xvda1 \* 2048 2050047 1024000 83 Linux /dev/xvda2 2050048 22530047 10240000 83 Linux /dev/xvda3 22530048 24578047 1024000 83 Linux /dev/xvda4 24578048 83886079 29654016 5 Extended /dev/xvda5 24580096 26628095 1024000 82 Linux swap / Solaris /dev/xvda6 26630144 83886079 28627968 83 Linux

Command (m for help):

## 步骤7 输入"w", 按"Enter", 将分区结果写入分区表中。

回显类似如下信息: Command (m for help): w The partition table has been altered!

Calling ioctl() to re-read partition table.

WARNING: Re-reading the partition table failed with error 16: Device or resource busy. The kernel still uses the old table. The new table will be used at the next reboot or after you run partprobe(8) or kpartx(8) Syncing disks.

#### 表示分区创建完成。

#### 说明

如果之前分区操作有误,请输入"q",则会退出fdisk分区工具,之前的分区结果将不会被保 留。

步骤**8** 执行以下命令,将新的分区表变更同步至操作系统。

#### **partprobe**

步骤**9** 执行以下命令,设置新建分区文件系统格式。

以"ext4" 文件格式为例:

#### **mkfs -t ext4 /dev/xvda6**

#### 说明

#### 设置xfs文件系统的操作与ext3或者ext4一样,命令为:**mkfs -t xfs /dev/xvda6**

回显类似如下信息: [root@ecs-bab9 test]# mkfs -t ext4 /dev/xvda6 mke2fs 1.42.9 (28-Dec-2013) Filesystem label= OS type: Linux Block size=4096 (log=2) Fragment size=4096 (log=2) Stride=0 blocks, Stripe width=0 blocks 1790544 inodes, 7156992 blocks 357849 blocks (5.00%) reserved for the super user First data block=0 Maximum filesystem blocks=2155872256 219 block groups 32768 blocks per group, 32768 fragments per group 8176 inodes per group Superblock backups stored on blocks:

 32768, 98304, 163840, 229376, 294912, 819200, 884736, 1605632, 2654208, 4096000

<span id="page-29-0"></span>Allocating group tables: done Writing inode tables: done Creating journal (32768 blocks): done Writing superblocks and filesystem accounting information: done

格式化需要等待一段时间,请观察系统运行状态,若回显中进程提示为done,则表示 格式化完成。

步骤**10** 执行以下命令,将新建分区挂载到需要增加空间的目录下,以"/opt"为例。

#### **mount /dev/xvda6 /opt**

回显类似如下信息: [root@ecs-bab9 test]# mount /dev/xvda6 /opt [root@ecs-bab9 test]#

#### 说明

新增加的分区挂载到不为空的目录时,该目录下原本的子目录和文件会被隐藏,所以,新增的分 区最好挂载到空目录或者新建目录。如确实要挂载到不为空的目录,可将该目录下的子目录和文 件临时移动到其他目录下,新分区挂载成功后,再将子目录和文件移动回来。

#### 步骤**11** 执行以下命令,查看挂载结果。

#### **df -TH**

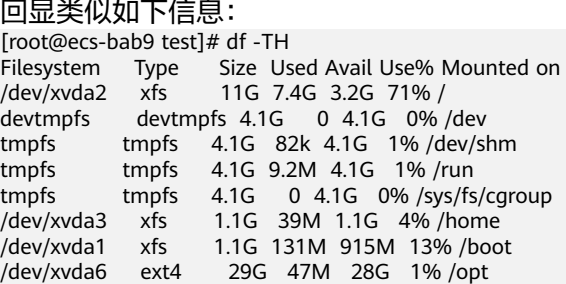

#### **----**结束

# 替换原有分区

本操作以该场景为例,云服务器上已挂载一块磁盘,分区"/dev/xvdb1",挂载目录  $"$ /mnt/sdc",需要替换原有分区"/dev/xvdb1",将新增容量加到该分区内,此时 需要中断业务。

#### 须知

扩容后的新增空间是添加在磁盘末尾的,对具有多个分区的磁盘扩容时,只支持替换 排在末尾的分区。

步骤**1** 执行以下命令,查看磁盘的分区信息。

**fdisk -l**

回显类似如下信息: [root@ecs-b656 test]# fdisk -l

Disk /dev/xvda: 42.9 GB, 42949672960 bytes, 83886080 sectors Units = sectors of  $1 * 512 = 512$  bytes Sector size (logical/physical): 512 bytes / 512 bytes I/O size (minimum/optimal): 512 bytes / 512 bytes Disk label type: dos Disk identifier: 0x000cc4ad

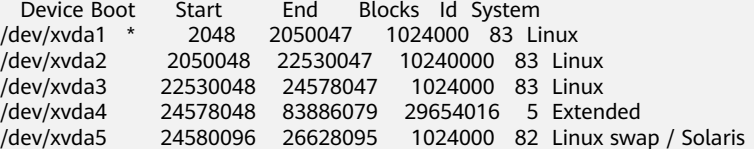

Disk /dev/xvdb: 21.5 GB, 21474836480 bytes, 41943040 sectors Units = sectors of  $1 * 512 = 512$  bytes Sector size (logical/physical): 512 bytes / 512 bytes I/O size (minimum/optimal): 512 bytes / 512 bytes Disk label type: dos Disk identifier: 0xb00005bd

Device Boot Start End Blocks Id System /dev/xvdb1 2048 20971519 10484736 83 Linux

表示当前数据盘"/dev/xvdb"总容量为21.5 GB, 数据盘当前只有一个分区"dev/ xvdb1",该分区的初始磁柱值为2048,截止磁柱值为20971519。

查看回显中数据盘"/dev/xvdb"的容量,扩容的容量是否已经包含在容量总和中。

- 若扩容的容量未在数据盘容量总和中,请参考**Linux SCSI**[数据盘扩容后处理](#page-43-0) (**[fdisk](#page-43-0)**)章节刷新系统内容量。
- 若扩容的容量已在数据盘容量总和中,请记录待替换分区"dev/xvdb1"的初始和 截止磁柱值,这些值在后续重新创建分区时需要使用,记录完成后执行步骤**2**。
- 步骤**2** 执行以下命令,卸载磁盘分区。

#### **umount /mnt/sdc**

步骤**3** 执行以下命令之后,进入fdisk分区工具,并输入"d",删除原来的分区"/dev/ xvdb1"。

#### **fdisk /dev/xvdb**

屏幕回显如下: [root@ecs-b656 test]# fdisk /dev/xvdb Welcome to fdisk (util-linux 2.23.2).

Changes will remain in memory only, until you decide to write them. Be careful before using the write command.

Command (m for help): d Selected partition 1 Partition 1 is deleted

Command (m for help):

#### 说明

删除分区后,请参考以下操作步骤替换原有分区,则不会导致数据盘内数据的丢失。

步骤**4** 输入"n",按"Enter",开始新建分区。

输入"n"表示新增一个分区。

回显类似如下信息:

Command (m for help): n Partition type: p primary (0 primary, 0 extended, 4 free)

e extended

表示磁盘有两种分区类型:

- "p"表示主要分区。
- "e"表示延伸分区。
- 步骤**5** 此处分区类型需要与原分区保持一致,以原分区类型是主要分区为例,输入"p",按 "Enter",开始重新创建一个主分区。

回显类似如下信息 Select (default p): p Partition number (1-4, default 1):

"Partition number"表示主分区编号。

步骤**6** 此处分区编号需要与原分区保持一致,以原分区编号是"1"为例,输入分区编号 "1",按"Enter"。

回显类似如下信息: Partition number (1-4, default 1): 1 First sector (2048-41943039, default 2048):

"First sector"表示初始磁柱值。

#### 说明

以下操作会导致数据丢失:

- 选择的初始磁柱值与原分区的不一致。
- 选择的截止磁柱值小于原分区的值。
- 步骤**7** 此处必须与原分区保持一致,以[步骤](#page-29-0)**1**中记录的初始磁柱值2048为例,按"Enter"。

回显类似如下信息: First sector (2048-41943039, default 2048): Using default value 2048 Last sector, +sectors or +size{K,M,G} (2048-41943039, default 41943039):

"Last sector"表示截止磁柱值。

步骤**8** 此处截止磁柱值应大于等于[步骤](#page-29-0)**1**中记录的截止磁柱值20971519,以选择默认截止磁 柱值41943039为例,按"Enter"。

回显类似如下信息: Last sector, +sectors or +size{K,M,G} (2048-41943039, default 41943039): Using default value 41943039 Partition 1 of type Linux and of size 20 GiB is set Command (m for help):

表示分区完成。

步骤**9** 输入"p",按"Enter",查看新建分区的详细信息。

回显类似如下信息: Command (m for help): p

Disk /dev/xvdb: 21.5 GB, 21474836480 bytes, 41943040 sectors Units = sectors of  $1 * 512 = 512$  bytes Sector size (logical/physical): 512 bytes / 512 bytes I/O size (minimum/optimal): 512 bytes / 512 bytes Disk label type: dos

Disk identifier: 0xb00005bd

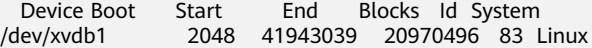

Command (m for help):

表示新建分区"/dev/xvdb1"的详细信息。

步骤**10** 输入"w",按"Enter",将分区结果写入分区表中。

回显类似如下信息: Command (m for help): w The partition table has been altered!

Calling ioctl() to re-read partition table. Syncing disks.

表示分区创建完成。

#### 说明

如果之前分区操作有误,请输入"q",则会退出fdisk分区工具,之前的分区结果将不会被保 留。

- 步骤**11** 根据磁盘的文件系统,分别执行以下操作。
	- 若磁盘文件系统为ext3或ext4,请执行以下步骤。
		- a. 执行以下命令,检查"/dev/xvdb1"文件系统的正确性。

#### **e2fsck -f /dev/xvdb1**

回显类似如下信息: [root@ecs-b656 test]# e2fsck -f /dev/xvdb1 e2fsck 1.42.9 (28-Dec-2013) Pass 1: Checking inodes, blocks, and sizes Pass 2: Checking directory structure Pass 3: Checking directory connectivity Pass 4: Checking reference counts Pass 5: Checking group summary information /dev/xvdb1: 11/655360 files (0.0% non-contiguous), 83137/2621184 blocks

b. 执行以下命令,扩展"/dev/xvdb1"文件系统的大小。

#### **resize2fs /dev/xvdb1**

回显类似如下信息: [root@ecs-b656 test]# resize2fs /dev/xvdb1 resize2fs 1.42.9 (28-Dec-2013) Resizing the filesystem on /dev/xvdb1 to 5242624 (4k) blocks. The filesystem on /dev/xvdb1 is now 5242624 blocks long.

- c. 执行以下命令,将新建分区挂载到"/mnt/sdc"目录下。 **mount /dev/xvdb1 /mnt/sdc**
- 若磁盘文件系统为xfs,请执行以下步骤。
	- a. 执行以下命令,将新建分区挂载到"/mnt/sdc"目录下。 **mount /dev/xvdb1 /mnt/sdc**
	- b. 执行以下命令,扩展"/dev/xvdb1"文件系统的大小。 **sudo xfs\_growfs /dev/xvdb1**
- 步骤**12** 执行以下命令,查看"/dev/xvdb1"分区挂载结果。

**df -TH**

#### **----**结束

# 设置开机自动挂载磁盘

如果您需要在云服务器系统启动时自动挂载磁盘,不能采用在 /etc/fstab直接指 定 /dev/xvdb1的方法,因为云中设备的顺序编码在关闭或者开启云服务器过程中可能 发生改变,例如/dev/xvdb1可能会变成/dev/xvdb2。推荐使用UUID来配置自动挂载数 据盘。

#### 说明

磁盘的UUID (universally unique identifier) 是Linux系统为磁盘分区提供的唯一的标识字符 串。

步骤**1** 执行如下命令,查询磁盘分区的UUID。

#### **blkid** 磁盘分区

以查询磁盘分区"/dev/xvdb1"的UUID为例:

#### **blkid /dev/xvdb1**

#### 回显类似如下信息:

[root@ecs-b656 test]# blkid /dev/xvdb1 /dev/xvdb1: UUID="1851e23f-1c57-40ab-86bb-5fc5fc606ffa" TYPE="ext4"

表示"/dev/xvdb1"的UUID。

步骤**2** 执行以下命令,使用VI编辑器打开"fstab"文件。

#### **vi /etc/fstab**

- 步骤**3** 按"i",进入编辑模式。
- 步骤**4** 将光标移至文件末尾,按"Enter",添加如下内容。 UUID=1851e23f-1c57-40ab-86bb-5fc5fc606ffa /mnt/sdc ext3 defaults 0 2 UUID=1851e23f-1c57-40ab-86bb-5fc5fc606ffa /mnt/sdc ext4 defaults 0 2

以内容上仅为示例,具体请以实际情况为准,参数说明如下:

- 第一列为UUID,此处填写步骤**1**中查询到的磁盘分区的UUID。
- 第二列为磁盘分区的挂载目录,可以通过**df -TH**命令查询。
- 第三列为磁盘分区的文件系统格式, 可以通过**df -TH**命令查询。
- 第四列为磁盘分区的挂载选项,此处通常设置为defaults即可。
- 第五列为Linux dump备份选项。
	- 0表示不使用Linux dump备份。现在通常不使用dump备份,此处设置为0即 可。
	- 1表示使用Linux dump备份。
- 第六列为fsck选项,即开机时是否使用fsck检查磁盘。
	- 0表示不检验。
	- 挂载点为 ( / ) 根目录的分区, 此处必须填写1。
		- 根分区设置为1,其他分区只能从2开始,系统会按照数字从小到大依次检查 下去。
- 步骤**5** 按"ESC"后,输入":wq",按"Enter"。

保存设置并退出编辑器。

#### **----**结束

# <span id="page-34-0"></span>**3.4.6 Linux** 磁盘扩容后处理(**parted**)

## 操作场景

扩容成功后,对于linux操作系统而言,需要将扩容部分的容量划分至原有分区内,或 者为扩容部分的磁盘分配新的分区。

本文以"EulerOS 2.0 64位"操作系统为例,采用parted分区工具为扩容后的磁盘分配 分区。

不同操作系统的操作可能不同,本文仅供参考,具体操作步骤和差异请参考对应操作 系统的产品文档。

为扩容后的磁盘分配分区,您可以根据业务需要以及实际的磁盘情况选择以下两种扩 容方式,具体如下:

不中断业务,新增分区

为扩容后的磁盘增加新的分区,不需要卸载原有分区,相比替换原有分区的方 法,对业务影响较小。推荐系统盘或者需要保证业务不中断的磁盘扩容场景使 用。

如果当前磁盘使用的是MBR分区形式,则此时要求扩容后的数据盘最大容量为2 TB,并且磁盘的分区数量还未达到上限。

中断业务,替换原有分区

如果当前磁盘使用的是MBR分区形式,并且磁盘的分区数量已经达到上限,则此 时需要替换原有分区,替换原有分区不会删除原有分区的数据,但是需要先卸载 原有分区,会影响线上业务运行。

如果当前磁盘使用的是MBR分区形式,并且扩容后磁盘容量已经超过2 TB,则超 过2 TB的部分容量无法使用。此时若需要使用超过2 TB的部分容量,则必须将 MBR分区形式换为GPT,更换磁盘分区形式时会清除磁盘的原有数据,请先对数 据进行备份。

须知

扩容时请谨慎操作,误操作可能会导致数据丢失或者异常,建议扩容前对数据进 行备份,可以使用CBR功能,请参见<mark>管理备份磁盘</mark>。

# 前提条件

- 已登录云服务器。
	- 弹性云服务器请参见《弹性云服务器用户指南》。
	- 裸金属服金器用户指南》。
- 已挂载磁盘至云服务器,且该磁盘的扩容部分未分配分区。

# 查看分区形式

分区前,需要查看当前磁盘的分区形式,当为MBR时可以选择fdisk或者parted工具, 当为GPT时需要使用parted工具。

步骤**1** 执行以下命令,查看磁盘情况。

**lsblk**

<span id="page-35-0"></span>回显类似如下信息: [root@ecs-1120 linux]# lsblk NAME MAJ:MIN RM SIZE RO TYPE MOUNTPOINT xvda 202:0 0 40G 0 disk └─xvda1 202:1 0 40G 0 part / xvdb 202:16 0 150G 0 disk ├─xvdb1 202:17 0 100G 0 part /mnt/sdc └─xvdb2 202:18 0 50G 0 part /mnt/opt xvdc 202:32 0 40G 0 disk ├─xvdc1 202:33 0 8G 0 part └─xvdc2 202:34 0 32G 0 part

步骤**2** 执行以下命令,然后输入"p",查看当前数据盘的分区形式。

#### **parted** 磁盘

以查看"/dev/xvdb"的分区形式为例:

#### **parted /dev/xvdb**

回显类似如下信息: root@ecs-1120 linux]# parted /dev/xvdb GNU Parted 3.1 Using /dev/xvdb Welcome to GNU Parted! Type 'help' to view a list of commands. (parted) p Model: Xen Virtual Block Device (xvd) Disk /dev/xvdb: 161GB Sector size (logical/physical): 512B/512B Partition Table: gpt Disk Flags:

Number Start End Size File system Name Flags 1 17.4kB 107GB 107GB ext4 opt 2 107GB 161GB 53.7GB ext4 opt1

"Partition Table"表示当前磁盘的分区形式, msdos表示磁盘分区形式为MBR, qpt 表示磁盘分区形式为GPT。

- 步骤**3** 查看完成后,输入"q",退出parted模式。
- 步骤**4** 参考步骤**2**~步骤**3**,查看其它磁盘的分区形式。

#### **----**结束

## 新增分区

本操作以该场景为例,为系统盘扩容后的空间分配一个新的分区,并挂载到"/opt" 目录下,此时可以不中断业务。

步骤**1** 执行以下命令,查看磁盘的分区信息。

**lsblk**

回显类似如下信息: [root@ecs-1120 linux]# lsblk NAME MAJ:MIN RM SIZE RO TYPE MOUNTPOINT xvda 202:0 0 80G 0 disk  $-$ xvda1 202:1 0 40G 0 part / xvdb 202:16 0 250G 0 disk ├─xvdb1 202:17 0 100G 0 part └─xvdb2 202:18 0 50G 0 part xvdc 202:32 0 40G 0 disk ├─xvdc1 202:33 0 8G 0 part └─xvdc2 202:34 0 32G 0 part

表示当前系统盘"dev/xvda"容量为80 GB, 当前正在使用的分区"dev/xvda1"为40 GB,新扩容的40 GB还未分配分区。

步骤**2** 执行以下命令,进入parted分区工具,开始对系统盘的新扩容空间分配分区。

#### **parted** 系统盘

以"/dev/xvda"为例:

#### **parted /dev/xvda**

回显类似如下信息:

[root@ecs-1120 linux]# parted /dev/xvda GNU Parted 3.1 Using /dev/xvda Welcome to GNU Parted! Type 'help' to view a list of commands.

步骤**3** 输入"unit s",按"Enter",设置磁盘的计量单位为磁柱。

步骤**4** 输入"p",按"Enter",查看当前磁盘分区形式。

回显类似如下信息:

(parted) unit s (parted) p Model: Xen Virtual Block Device (xvd) Disk /dev/xvda: 167772160s Sector size (logical/physical): 512B/512B Partition Table: msdos Disk Flags:

Number Start End Size Type File system Flags 1 2048s 83886079s 83884032s primary ext4

- **步骤5** 新增分区,输入"mkpart",按"Enter"。
- 步骤**6** 以新增一个主分区为例,输入"p",按"Enter"。

回显类似如下信息:

(parted) mkpart Partition type? primary/extended? p File system type? [ext2]? ext4 Start? 83886080 End? 1677722159

步骤**7** 设置文件系统格式以及新增分区的容量大小。

磁柱"83886080"表示新增分区"dev/xvda2"磁柱初始值, "167772159"表示截 止磁柱值,此处仅供参考,您可以根据业务需要自行规划磁盘分区数量及容量。

回显类似如下信息:

(parted) mkpart Partition type? primary/extended? p File system type? [ext2]? ext4 Start? 83886080 End? 1677722159

#### 说明

此处为新建分区设置文件系统格式的操作可能无效,请在分区创建完成后参考步骤**10**重新设置 文件系统格式。

获取最大截止磁柱值的方法如下:

- 通过**fdisk -l**命令查询磁盘的最大截止磁柱值。
- 可以输入**-1s**,即默认为磁盘的最大截止磁柱值。

步骤**8** 输入"p",按"Enter",查看新建分区。

回显类似如下信息: (parted) p Model: Xen Virtual Block Device (xvd) Disk /dev/xvda: 167772160s Sector size (logical/physical): 512B/512B Partition Table: msdos Disk Flags:

Number Start End Size Type File system Flags 1 2048s 83886079s 83884032s primary ext4 2 83886080s 167772159s 83886080s primary

```
新增分区"dev/xvda2"创建完成。
```
步骤9 输入"q",按"Enter",退出parted分区工具。

步骤**10** 执行以下命令,设置新建分区文件系统格式。

以"ext4" 文件格式为例:

**mkfs -t ext4 /dev/xvda2**

说明

设置xfs文件系统的操作与ext3或ext4一样,命令为:**mkfs -t xfs /dev/xvda2**

回显类似如下信息:

[[root@ecs-1120 linux]# mkfs -t ext4 /dev/xvda2 mke2fs 1.42.9 (28-Dec-2013) Filesystem label= OS type: Linux Block size=4096 (log=2) Fragment size=4096 (log=2) Stride=0 blocks, Stripe width=0 blocks 2621440 inodes, 10485760 blocks 524288 blocks (5.00%) reserved for the super user First data block=0 Maximum filesystem blocks=2157969408 320 block groups 32768 blocks per group, 32768 fragments per group 8192 inodes per group Superblock backups stored on blocks: ?32768, 98304, 163840, 229376, 294912, 819200, 884736, 1605632, 2654208, ?4096000, 7962624

Allocating group tables: done Writing inode tables: done Creating journal (32768 blocks): done Writing superblocks and filesystem accounting information: done

格式化需要等待一段时间,请观察系统运行状态,若回显中进程提示为done,则表示 格式化完成。

#### 步骤**11** 执行以下命令,将新建分区挂载到需要增加空间的目录下,以"/opt"为例。

#### **mount /dev/xvda6 /opt**

回显类似如下信息:

[root@ecs-1120 linux]# mount /dev/xvda2 /opt [root@ecs-1120 linux]#

#### 说明

新增加的分区挂载到不为空的目录时,该目录下原本的子目录和文件会被隐藏,所以,新增的分 区最好挂载到空目录或者新建目录。如确实要挂载到不为空的目录,可将该目录下的子目录和文 件临时移动到其他目录下,新分区挂载成功后,再将子目录和文件移动回来。

#### 步骤**12** 执行以下命令,查看挂载结果。

#### **df -TH**

#### 回显类似如下信息:

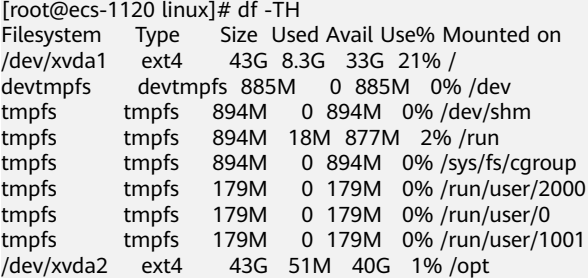

**----**结束

# 替换原有分区

本操作以该场景为例,云服务器上已挂载两块磁盘,磁盘"/dev/xvdc"有1个分区, 其中分区"/dev/xvdc1"已挂载至"/mnt/sdc"目录下,现在需要替换原有分区 "/dev/xvdc1",由于只有一个分区,因此该分区也算作末尾分区。将新增容量加到 该分区内,此时需要中断业务。

#### 须知

扩容后的新增空间是添加在磁盘末尾的,对具有多个分区的磁盘扩容时,只支持替换 排在末尾的分区。

步骤**1** 执行以下命令,查看磁盘的分区信息。

#### **lsblk**

回显类似如下信息: [root@ecs-1120 sdc]# lsblk NAME MAJ:MIN RM SIZE RO TYPE MOUNTPOINT xvda 202:0 0 80G 0 disk ├─xvda1 202:1 0 40G 0 part / └─xvda2 202:2 0 40G 0 part /opt xvdb 202:16 0 350G 0 disk ├─xvdb1 202:17 0 100G 0 part └─xvdb2 202:18 0 200G 0 part xvdc 202:32 0 60G 0 disk └─xvdc1 202:33 0 10G 0 part /mnt/sdc

<span id="page-39-0"></span>表示当前数据盘"/dev/xvdc"总容量为60 GB,已分配分区的容量为10 GB,其中末 尾分区为"/dev/xvdc1",为已挂载至"/mnt/sdc"目录下。

查看回显中磁盘"/dev/xvdc"的容量,扩容的容量是否已经包含在容量总和中。

- 若扩容的容量未在磁盘容量总和中,请参考**Linux SCSI**[数据盘扩容后处理](#page-43-0) (**[fdisk](#page-43-0)**)章节刷新系统内容量。
- 若扩容的容量已在磁盘容量总和中,请执行步骤**2**。
- 步骤**2** 执行以下命令,卸载磁盘分区。

#### **umount /mnt/sdc**

步骤**3** 执行以下命令,查看"/dev/xvdc"分区的卸载结果。

**lsblk**

回显类似如下信息: [root@ecs-1120 linux]# umount /mnt/sdc [root@ecs-1120 linux]# lsblk NAME MAJ:MIN RM SIZE RO TYPE MOUNTPOINT xvda 202:0 0 80G 0 disk ─xvda1 202:1 0 40G 0 part /<br>├─xvda1 202:1 0 40G 0 part / -xvda2 202:2 0 40G 0 part /opt xvdb 202:16 0 350G 0 disk ├─xvdb1 202:17 0 100G 0 part └─xvdb2 202:18 0 200G 0 part xvdc 202:32 0 60G 0 disk  $-$ xvdc1 202:33 0 10G 0 part

步骤**4** 执行以下命令,进入parted分区工具,开始对数据盘的新扩容空间分配分区。

#### **parted** 数据盘

以"/dev/xvdc"为例:

#### **parted /dev/xvdc**

回显类似如下信息: [root@ecs-1120 linux]# parted /dev/xvdc GNU Parted 3.1 Using /dev/xvdc Welcome to GNU Parted! Type 'help' to view a list of commands.

- 步骤**5** 输入"unit s",按"Enter",设置磁盘的计量单位为磁柱。
- 步骤**6** 以新增一个主分区为例,输入"p",按"Enter"。

回显类似如下信息:

(parted) mkpart Partition type? primary/extended? p File system type? [ext2]? ext4 Start? 83886080 End? 1677722159

- 步骤7 删除待替换的末尾分区"/dev/xvdc1", 分区编号为"1", 输入"rm 1", 按 "Enter"。
- 步骤8 输入"p",按"Enter",查看当前"/dev/xvdc1"分区是否删除成功。

回显类似如下信息: (parted) rm 1 (parted) p Model: Xen Virtual Block Device (xvd) Disk /dev/xvdc: 125829120s

Sector size (logical/physical): 512B/512B Partition Table: gpt Disk Flags:

Number Start End Size File system Name Flags

步骤**9** 重新进行分区,输入"mkpart opt 2048s 125829119",按"Enter"。

"*2048*"为[6](#page-39-0)中记录的初始磁柱值, "125829119"表示截止磁柱值, 应该大于等于 [步骤](#page-39-0)**6**中记录的截止磁柱值。

回显类似如下信息:

(parted) mkpart opt 2048s 125829119s Warning: You requested a partition from 2048s to 125829199s (sectors 2048..125829199). The closest location we can manage is 2048s to 125829036s (sectors 2048..125829036). Is this still acceptable to you? Yes/No? Yes

根据系统提示输入"Yes",设置截止磁柱值。

若出现以下性能优化提示,请输入"Ignore",忽视即可。如果已经是最佳性能,则 不会出现该提示,本操作中性能最佳的初始磁柱值即为2048s,因此系统没有该提示。 Warning: The resulting partition is not properly aligned for best performance. Ignore/Cancel? Ignore

#### 说明

以下操作会导致数据丢失:

- 选择的初始磁柱值与原分区的不一致。
- 选择的截止磁柱值小于原分区的值。

步骤**10** 输入"p",按"Enter",查看当前"/dev/xvdc1"分区是否替换成功。

回显类似如下信息: (parted) p Model: Xen Virtual Block Device (xvd) Disk /dev/xvdb: 125829120s Sector size (logical/physical): 512B/512B Partition Table: gpt Disk Flags:

Number Start End Size File system Name Flags 1 2048s 125829086s 125827039s ext4 opt

表示"/dev/xvdc1"分区替换成功。

- 步骤**11** 输入"q",按"Enter",退出parted分区工具。
- 步骤**12** 根据磁盘的文件系统,分别执行以下操作。
	- 若磁盘文件系统为ext3或ext4,请执行以下步骤。
		- a. 执行以下命令,检查"/dev/xvdc1"文件系统的正确性。
			- **e2fsck -f /dev/xvdc1**

回显类似如下信息: [root@ecs-1120 linux]# e2fsck -f /dev/xvdb2 e2fsck 1.42.9 (28-Dec-2013) Pass 1: Checking inodes, blocks, and sizes Pass 2: Checking directory structure Pass 3: Checking directory connectivity Pass 4: Checking reference counts Pass 5: Checking group summary information /dev/xvdc1: 11/655360 files (0.0% non-contiguous), 83137/2620928 blocks

b. 执行以下命令,扩展"/dev/xvdc1"文件系统的大小。

#### **resize2fs /dev/xvdc1**

回显类似如下信息: [root@ecs-1120 linux]# resize2fs /dev/xvdc1 resize2fs 1.42.9 (28-Dec-2013) Resizing the filesystem on /dev/xvdc1 to 15728379 (4k) blocks. The filesystem on /dev/xvdc1 is now 15728379 blocks long.

c. 执行以下命令,查看替换分区后数据盘的情况。

#### **lsblk**

回显类似如下信息: [root@ecs-1120 linux]# lsblk NAME MAJ:MIN RM SIZE RO TYPE MOUNTPOINT NAME MAJ:MIN RM SIZE RO TYPE MOUNTPOINT xvda 202:0 0 80G 0 disk ├─xvda1 202:1 0 40G 0 part / -xvda2 202:2 0 40G 0 part /opt xvdb 202:16 0 350G 0 disk ├─xvdb1 202:17 0 100G 0 part  $-x$ vdb2 202:18 0 200G 0 part xvdc 202:32 0 60G 0 disk  $-$ xvdc1 202:33 0 60G 0 part

表示当前"/dev/xvdc"总容量为60 GB,新增的50GB已经划分在"/dev/ xvdc1"分区内。

d. 执行以下命令,将新建分区挂载到"/mnt/sdc"目录下。

**mount /dev/xvdc1 /mnt/sdc**

- 若磁盘文件系统为xfs,请执行以下步骤。
	- a. 执行以下命令,将新建分区挂载到"/mnt/sdc"目录下。 **mount /dev/xvdc1 /mnt/sdc**
	- b. 执行以下命令,扩展"/dev/xvdc1"文件系统的大小。 **sudo xfs\_growfs /dev/xvdc1**
	- c. 执行以下命令,查看替换分区后数据盘的情况。

**lsblk**

回显类似如下信息: [root@ecs-1120 linux]# lsblk NAME MAJ:MIN RM SIZE RO TYPE MOUNTPOINT NAME MAJ:MIN RM SIZE RO TYPE MOUNTPOINT xvda 202:0 0 80G 0 disk ├─xvda1 202:1 0 40G 0 part /  $-xvda2 202:2 0 40G 0 part /opt$ xvdb 202:16 0 350G 0 disk  $-$ xvdb1 202:17 0 100G 0 part  $-x$ vdb2 202:18 0 200G 0 part xvdc 202:32 0 60G 0 disk └─xvdc1 202:33 0 60G 0 part

表示当前"/dev/xvdc"总容量为60 GB,新增的50GB已经划分在"/dev/ xvdc1"分区内。

步骤**13** 行以下命令,查看"/dev/xvdc1"分区挂载结果。

## **df -TH**

回显类似如下信息: [root@ecs-1120 linux]# mount /dev/xvdc1 /mnt/sdc [root@ecs-1120 linux]# df -TH Filesystem Type Size Used Avail Use% Mounted on /dev/xvda1 ext4 43G 8.3G 33G 21% / devtmpfs devtmpfs 885M 0 885M 0% /dev tmpfs tmpfs 894M 0 894M 0% /dev/shm

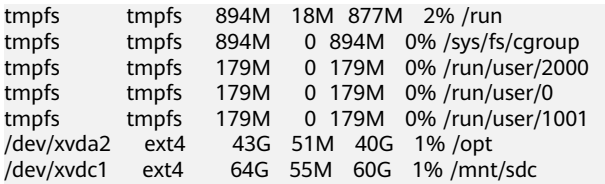

表示"/dev/xvdc1"已挂载至"/mnt/sdc"目录下。

**----**结束

# 设置开机自动挂载磁盘

如果您需要在云服务器系统启动时自动挂载磁盘,不能采用在 /etc/fstab直接指 定 /dev/xvdb1的方法,因为云中设备的顺序编码在关闭或者开启云服务器过程中可能 发生改变,例如/dev/xvdb1可能会变成/dev/xvdb2。推荐使用UUID来配置自动挂载数 据盘。

#### 说明

磁盘的UUID(universally unique identifier)是Linux系统为磁盘分区提供的唯一的标识字符 串。

步骤**1** 执行如下命令,查询磁盘分区的UUID。

**blkid** 磁盘分区

以查询磁盘分区"/dev/xvdb1"的UUID为例:

**blkid /dev/xvdb1**

回显类似如下信息:

[root@ecs-b656 test]# blkid /dev/xvdb1 /dev/xvdb1: UUID="1851e23f-1c57-40ab-86bb-5fc5fc606ffa" TYPE="ext4"

表示"/dev/xvdb1"的UUID。

步骤**2** 执行以下命令,使用VI编辑器打开"fstab"文件。

#### **vi /etc/fstab**

- 步骤**3** 按"i",进入编辑模式。
- 步骤**4** 将光标移至文件末尾,按"Enter",添加如下内容。

UUID=1851e23f-1c57-40ab-86bb-5fc5fc606ffa /mnt/sdc ext3 defaults 0 2 UUID=1851e23f-1c57-40ab-86bb-5fc5fc606ffa /mnt/sdc ext4 defaults 0 2

以内容上仅为示例,具体请以实际情况为准,参数说明如下:

- 第一列为UUID,此处填写步骤**1**中查询到的磁盘分区的UUID。
- 第二列为磁盘分区的挂载目录,可以通过**df -TH**命令查询。
- 第三列为磁盘分区的文件系统格式, 可以通过**df -TH**命令查询。
- 第四列为磁盘分区的挂载选项,此处通常设置为defaults即可。
- 第五列为Linux dump备份选项。
	- 0表示不使用Linux dump备份。现在通常不使用dump备份,此处设置为0即 可。
	- 1表示使用Linux dump备份。
- <span id="page-43-0"></span>● 第六列为fsck选项,即开机时是否使用fsck检查磁盘。
	- 0表示不检验。
	- 挂载点为(/)根目录的分区,此处必须填写1。 根分区设置为1,其他分区只能从2开始,系统会按照数字从小到大依次检查 下去。

步骤**5** 按"ESC"后,输入":wq",按"Enter"。

保存设置并退出编辑器。

#### **----**结束

# **3.4.7 Linux SCSI** 数据盘扩容后处理(**fdisk**)

#### 操作场景

扩容成功后,对于linux操作系统而言,需要将扩容部分的容量划分至原有分区内,或 者为扩容部分的磁盘分配新的分区。

本文以"SUSE Linux Enterprise Server 11 SP4 64bit"操作系统、并挂载SCSI数据盘 为例,采用fdisk分区工具为扩容后的磁盘分配分区。

当前云服务器上已挂载一块磁盘,原容量为10GB,已经在管理控制台成功扩容了 10GB,当前总容量应为20GB,但是登录至云服务器中看不到新增容量,本操作指导 用户查看新增容量并替换原有分区。

不同操作系统的操作可能不同,本文仅供参考,具体操作步骤和差异请参考对应操作 系统的产品文档。

为扩容后的磁盘分配分区,您可以根据业务需要以及实际的磁盘情况选择以下两种扩 容方式,具体如下:

● 不中断业务,新增分区

为扩容后的磁盘增加新的分区,不需要卸载原有分区,相比替换原有分区的方 法,对业务影响较小。推荐系统盘或者需要保证业务不中断的磁盘扩容场景使 用。

如果当前磁盘使用的是MBR分区形式,则此时要求扩容后的数据盘最大容量为2 TB,并且磁盘的分区数量还未达到上限。

中断业务,替换原有分区

如果当前磁盘使用的是MBR分区形式,并且磁盘的分区数量已经达到上限,则此 时需要替换原有分区,替换原有分区不会删除原有分区的数据,但是需要先卸载 原有分区,会影响线上业务运行。

如果当前磁盘使用的是MBR分区形式,并且扩容后磁盘容量已经超过2 TB,则超 过2 TB的部分容量无法使用。此时若需要使用超过2 TB的部分容量,则必须将 MBR分区形式换为GPT,更换磁盘分区形式时会清除磁盘的原有数据,请先对数 据进行备份。

须知

扩容时请谨慎操作,误操作可能会导致数据丢失或者异常,建议扩容前对数据进 行备份,可以使用CBR功能,请参见<mark>管理备份磁盘</mark>。

# 前提条件

- 已登录云服务器。
	- 弹性云服务器请参见《弹性云服务器用户指南》。
	- 裸金属服务器用户指南》。
- 已挂载磁盘至云服务器,且该磁盘的扩容部分未分配分区。

# 替换原有分区

本操作以该场景为例, 当前云服务器上已挂载一块磁盘, 分区"/dev/sda1"已挂载至 "/mnt/sdc"目录下,现在需要替换原有分区"/dev/sda1",将新增容量加到该分区 内,此时需要中断业务。

步骤**1** 执行以下命令,查看磁盘的分区信息。

**fdisk -l**

回显类似如下信息: ecs-xen-02:/home/linux # fdisk -l

Disk /dev/xvda: 107.4 GB, 107374182400 bytes 255 heads, 63 sectors/track, 13054 cylinders, total 209715200 sectors Units = sectors of  $1 * 512 = 512$  bytes Sector size (logical/physical): 512 bytes / 512 bytes I/O size (minimum/optimal): 512 bytes / 512 bytes Disk identifier: 0x00065c40

 Device Boot Start End Blocks Id System /dev/xvda1 2048 41945087 20971520 82 Linux swap / Solaris /dev/xvda2 \* 41945088 83892223 20973568 83 Linux /dev/xvda3 83892224 209715199 62911488 83 Linux

Disk /dev/sda: 10.7 GB, 10737418240 bytes 64 heads, 32 sectors/track, 10240 cylinders, total 20971520 sectors Units = sectors of  $1 * 512 = 512$  bytes Sector size (logical/physical): 512 bytes / 512 bytes I/O size (minimum/optimal): 512 bytes / 512 bytes Disk identifier: 0x2f1c057a

 Device Boot Start End Blocks Id System /dev/sda1 2048 20971519 10484736 83 Linux

当前在管理控制台上已经将数据盘"/dev/sda"由10GB扩容为20GB,但是扩容的容量 未包含在容量总和中。此类情况需要执行命令刷新云服务器内数据盘的容量。

#### 步骤**2** 执行以下命令,刷新云服务器内数据盘的容量。

#### **echo 1 > /sys/class/scsi\_device/%d:%d:%d:%d/device/rescan &**

其中"%d:%d:%d:%d"为"/sys/class/scsi\_device/"路径下的文件夹,执行**ll /sys/ class/scsi\_device/**命令获取。

回显类似如下信息, "2:0:0:0"即为待获取的文件夹。 cs-xen-02:/sys/class/scsi\_device # ll /sys/class/scsi\_device/ total 0 lrwxrwxrwx 1 root root 0 Sep 26 11:37 2:0:0:0 -> ../../devices/xen/vscsi-2064/host2/target2:0:0/2:0:0:0/ scsi device/2:0:0:0

命令示例:

#### **echo 1 > /sys/class/scsi\_device/2:0:0:0/device/rescan &**

<span id="page-45-0"></span>步骤**3** 刷新完成后,执行以下命令,再次查看磁盘分区信息。

**fdisk -l**

回显类似如下信息: ecs-xen-02:/sys/class/scsi\_device # fdisk -l

Disk /dev/xvda: 107.4 GB, 107374182400 bytes 255 heads, 63 sectors/track, 13054 cylinders, total 209715200 sectors Units = sectors of  $1 * 512 = 512$  bytes Sector size (logical/physical): 512 bytes / 512 bytes I/O size (minimum/optimal): 512 bytes / 512 bytes Disk identifier: 0x00065c40

 Device Boot Start End Blocks Id System /dev/xvda1 2048 41945087 20971520 82 Linux swap / Solaris /dev/xvda2 \* 41945088 83892223 20973568 83 Linux /dev/xvda3 83892224 209715199 62911488 83 Linux

Disk /dev/sda: 21.5 GB, 21474836480 bytes 64 heads, 32 sectors/track, 20480 cylinders, total 41943040 sectors Units = sectors of  $1 * 512 = 512$  bytes Sector size (logical/physical): 512 bytes / 512 bytes I/O size (minimum/optimal): 512 bytes / 512 bytes Disk identifier: 0x2f1c057a

 Device Boot Start End Blocks Id System /dev/sda1 2048 20971519 10484736 83 Linux

数据盘"/dev/sda"容量已经增加,刷新成功。当前数据盘"/dev/sda"有一个分区  $"$ /dev/sda1"待替换,请记录"/dev/sda1"的初始和截止磁柱值,这些值在后续重 新创建分区时需要使用,初始磁柱值为2048,截止磁柱值为20971519。

步骤**4** 执行如下命令,卸载磁盘分区。

#### **umount /mnt/sdc**

步骤**5** 执行如下命令之后,进入fdisk分区工具,并输入**d**,删除原来的分区"/dev/sda1"。

#### **fdisk /dev/sda1**

回显类似如下信息: [ecs-xen-02:/sys/class/scsi\_device # fdisk /dev/sda

Command (m for help): d Selected partition 1

Command (m for help):

步骤**6** 输入"n",按"Enter",开始新建分区。

输入"n"表示新增一个分区。

回显类似如下信息: Command (m for help): n Command action e extended p primary partition (1-4)

表示磁盘有两种分区类型:

- "p"表示主要分区。
- "e"表示延伸分区。
- 步骤**7** 此处分区类型需要与原分区保持一致,以原分区类型是主要分区为例,输入"p",按 "Enter",开始创建一个主分区。

回显类似如下信息:

p

Partition number (1-4, default 1):

"Partition number"表示主分区编号。

步骤**8** 此处分区编号需要与原分区保持一致,以原分区编号是"1"为例,输入分区编号 "1",按"Enter"。

回显类似如下信息: Partition number (1-4, default 1): 1 First sector (2048-41943039, default 2048):

"First sector"表示初始磁柱值。

#### 说明

以下操作会导致数据丢失:

- 选择的初始磁柱值与原分区的不一致。
- 选择的截止磁柱值小于原分区的值。
- 步骤**9** 此处必须与原分区保持一致,以[步骤](#page-45-0)**3**中记录的初始磁柱值2048为例,按"Enter"。

回显类似如下信息: First sector (2048-41943039, default 2048): Using default value 2048 Last sector, +sectors or +size{K,M,G} (2048-41943039, default 41943039):

"Last sector"表示截止磁柱值。

步骤**10** 此处截止磁柱值应大于或者等于[步骤](#page-45-0)**3**中记录的值20971519,以选择默认截止磁柱编 号41943039为例,按"Enter"。

回显类似如下信息: Last sector, +sectors or +size{K,M,G} (2048-41943039, default 41943039): Using default value 41943039

Command (m for help):

表示分区完成。

步骤**11** 输入"p",按"Enter",查看新建分区的详细信息。

回显类似如下信息,表示新建分区"/dev/sda1"的详细信息。 CCommand (m for help): p

Disk /dev/sda: 21.5 GB, 21474836480 bytes 64 heads, 32 sectors/track, 20480 cylinders, total 41943040 sectors Units = sectors of 1  $*$  512 = 512 bytes Sector size (logical/physical): 512 bytes / 512 bytes I/O size (minimum/optimal): 512 bytes / 512 bytes Disk identifier: 0x2f1c057a

 Device Boot Start End Blocks Id System /dev/sda1 2048 41943039 20970496 83 Linux Command (m for help):

## 步骤**12** 输入"w",按"Enter",将分区结果写入分区表中。

回显类似如下信息,表示分区创建完成。 Command (m for help): w The partition table has been altered!

Calling ioctl() to re-read partition table. Syncing disks.

#### <span id="page-47-0"></span>说明

如果之前分区操作有误,请输入"q",则会退出fdisk分区工具,之前的分区结果将不会被保 留。

步骤**13** 根据磁盘的文件系统,分别执行以下操作。

- 若磁盘文件系统为ext3或ext4,请执行以下步骤。
	- a. 执行以下命令,检查分区"/dev/sda1"文件系统的正确性。

#### **e2fsck -f /dev/sda1**

回显类似如下信息: ecs-xen-02:/sys/class/scsi\_device # e2fsck -f /dev/sda1 e2fsck 1.41.9 (22-Aug-2009) Pass 1: Checking inodes, blocks, and sizes Pass 2: Checking directory structure Pass 3: Checking directory connectivity Pass 4: Checking reference counts Pass 5: Checking group summary information /dev/sda1: 11/655360 files (0.0% non-contiguous), 79663/2621184 blocks

b. 执行以下命令,扩展"/dev/sda1"文件系统的大小。

#### **resize2fs /dev/sda1**

回显类似如下信息: ecs-xen-02:/sys/class/scsi\_device # resize2fs /dev/sda1 resize2fs 1.41.9 (22-Aug-2009) Resizing the filesystem on /dev/sda1 to 5242624 (4k) blocks. The filesystem on /dev/sda1 is now 5242624 blocks long.

c. 执行以下命令,将新建分区挂载到"/mnt/sdc"目录下。

**mount /dev/sda1 /mnt/sdc**

- 若磁盘文件系统为xfs,请执行以下步骤。
	- a. 执行以下命令,将新建分区挂载到"/mnt/sdc"目录下。

#### **mount /dev/sda1 /mnt/sdc**

- b. 执行以下命令,扩展"/dev/sda1"文件系统的大小。 **sudo xfs\_growfs /dev/sda1**
- 步骤**14** 执行以下命令,查看"/dev/sda1"分区挂载结果。

**df -TH**

**----**结束

#### 设置开机自动挂载磁盘

如果您需要在云服务器系统启动时自动挂载磁盘,不能采用在 /etc/fstab直接指 定 /dev/xvdb1的方法,因为云中设备的顺序编码在关闭或者开启云服务器过程中可能 发生改变,例如/dev/xvdb1可能会变成/dev/xvdb2。推荐使用UUID来配置自动挂载数 据盘。

#### 说明

磁盘的UUID (universally unique identifier)是Linux系统为磁盘分区提供的唯一的标识字符 串。

步骤**1** 执行如下命令,查询磁盘分区的UUID。

**blkid** 磁盘分区

<span id="page-48-0"></span>以查询磁盘分区"/dev/xvdb1"的UUID为例:

#### **blkid /dev/xvdb1**

#### 回显类似如下信息:

[root@ecs-b656 test]# blkid /dev/xvdb1 /dev/xvdb1: UUID="1851e23f-1c57-40ab-86bb-5fc5fc606ffa" TYPE="ext4"

表示"/dev/xvdb1"的UUID。

步骤**2** 执行以下命令,使用VI编辑器打开"fstab"文件。

#### **vi /etc/fstab**

- 步骤**3** 按"i",进入编辑模式。
- 步骤**4** 将光标移至文件末尾,按"Enter",添加如下内容。 UUID=1851e23f-1c57-40ab-86bb-5fc5fc606ffa /mnt/sdc ext3 defaults 0 2 UUID=1851e23f-1c57-40ab-86bb-5fc5fc606ffa /mnt/sdc ext4 defaults 0 2

以内容上仅为示例,具体请以实际情况为准,参数说明如下:

- 第一列为UUID,此处填[写步骤](#page-47-0)**1**中查询到的磁盘分区的UUID。
- 第二列为磁盘分区的挂载目录,可以通过**df -TH**命令查询。
- 第三列为磁盘分区的文件系统格式, 可以通过**df -TH**命令查询。
- 第四列为磁盘分区的挂载选项,此处通常设置为defaults即可。
- 第五列为Linux dump备份选项。
	- 0表示不使用Linux dump备份。现在通常不使用dump备份,此处设置为0即 可。
	- 1表示使用Linux dump备份。
- **第六列为fsck选项,即开机时是否使用fsck检查磁盘。** 
	- 0表示不检验。
	- 挂载点为(/)根目录的分区,此处必须填写1。 根分区设置为1,其他分区只能从2开始,系统会按照数字从小到大依次检查 下去。
- 步骤**5** 按"ESC"后,输入":wq",按"Enter"。

保存设置并退出编辑器。

#### **----**结束

# **3.4.8 Linux** 系统盘扩容后处理(**fdisk**)

# 操作场景

扩容成功后,对于linux操作系统而言,需要将扩容部分的容量划分至原有分区内,或 者为扩容部分的磁盘分配新的分区。

本文以"CentOS 7.4 64bit"操作系统为例,采用fdisk分区工具为扩容后的系统盘分 配分区。

本手册还提供了其他系统盘新增分区的操作指导,还可以参考以下章节:

"CentOS 7.0 64bit"操作系统,使用fdisk工具,<mark>新增分区</mark>。

"CentOS 7.0 64bit"操作系统,使用parted工具,<mark>新增分区</mark>。

当前云服务器上挂载的系统盘原容量为40GB,已经在管理控制台成功扩容了40GB, 当前总容量应为80GB,本操作指导用户为系统盘新增分区。

不同操作系统的操作可能不同,本文仅供参考,具体操作步骤和差异请参考对应操作 系统的产品文档。

为扩容后的磁盘分配分区,您可以根据业务需要以及实际的磁盘情况选择以下两种扩 容方式,具体如下:

● 不中断业务,新增分区

为扩容后的磁盘增加新的分区,不需要卸载原有分区,相比替换原有分区的方 法,对业务影响较小。推荐系统盘或者需要保证业务不中断的磁盘扩容场景使 用。

如果当前磁盘使用的是MBR分区形式,则此时要求扩容后的数据盘最大容量为2 TB,并且磁盘的分区数量还未达到上限。

中断业务,替换原有分区

如果当前磁盘使用的是MBR分区形式,并且磁盘的分区数量已经达到上限,则此 时需要替换原有分区,替换原有分区不会删除原有分区的数据,但是需要先卸载 原有分区,会影响线上业务运行。

如果当前磁盘使用的是MBR分区形式,并且扩容后磁盘容量已经超过2 TB,则超 过2 TB的部分容量无法使用。此时若需要使用超过2 TB的部分容量,则必须将 MBR分区形式换为GPT,更换磁盘分区形式时会清除磁盘的原有数据,请先对数 据进行备份。

须知

扩容时请谨慎操作,误操作可能会导致数据丢失或者异常,建议扩容前对数据进 行备份,可以使用CBR功能,请参见<mark>管理备份磁盘</mark>。

# 前提条件

- 已登录云服务器。
	- 弹性云服务器请参见《弹性云服务器用户指南》。
	- 裸金属服务器用户指南》。
- 已挂载磁盘至云服务器,且该磁盘的扩容部分未分配分区。

# 新增分区

本操作以该场景为例,当前云服务器上挂载的系统盘已有分区"/dev/vda1", 并挂载 至"/"目录下, 现在为系统盘扩容后的空间分配一个新的分区"/dev/vda2", 并挂 载到"/opt"目录下,此时可以不中断业务。

步骤**1** 执行以下命令,查看磁盘的分区信息。

**fdisk -l**

回显类似如下信息: [root@ecs-2220 ~]# fdisk -l

Disk /dev/vda: 85.9 GB, 85899345920 bytes, 167772160 sectors

Units = sectors of  $1 * 512 = 512$  bytes Sector size (logical/physical): 512 bytes / 512 bytes I/O size (minimum/optimal): 512 bytes / 512 bytes Disk label type: dos Disk identifier: 0x0008d18f

 Device Boot Start End Blocks Id System /dev/vda1 \* 2048 83886079 41942016 83 Linux

表示当前系统盘"dev/vda"容量为80 GB, 当前正在使用的分区"dev/vda1"为40 GB,新扩容的40 GB还未分配分区。

步骤**2** 执行如下命令之后,进入fdisk分区工具。

#### **fdisk /dev/vda**

回显类似如下信息: [root@ecs-2220 ~]# fdisk /dev/vda Welcome to fdisk (util-linux 2.23.2).

Changes will remain in memory only, until you decide to write them. Be careful before using the write command.

Command (m for help):

步骤**3** 输入"n",按"Enter",开始新建分区。

回显类似如下信息: Command (m for help): n Partition type: p primary (1 primary, 0 extended, 3 free) e extended

表示磁盘有两种分区类型:

- "p"表示主要分区。
- "e"表示延伸分区。
- 步骤**4** 以创建一个主要分区为例,输入"p",按"Enter",开始创建一个主分区。

回显类似如下信息: Select (default p): p Partition number (2-4, default 2):

步骤**5** 以分区编号选择"2"为例,输入主分区编号"2",按"Enter"。

回显类似如下信息: Partition number (2-4, default 2): 2 First sector (83886080-167772159, default 83886080):

**步骤6** 输入新分区的起始磁柱编号,如设置默认值,按"Enter"。

本步骤中使用默认起始磁柱编号为例。

回显类似如下信息: First sector (83886080-167772159, default 83886080): Using default value 83886080 Last sector, +sectors or +size{K,M,G} (83886080-167772159,default 167772159):

**步骤7** 输入新分区的截止磁柱编号,按"Enter"。

本步骤中使用默认截止磁柱编号为例。

回显类似如下信息: Last sector, +sectors or +size{K,M,G} (83886080-167772159, default 167772159):

Using default value 167772159 Partition 2 of type Linux and of size 40 GiB is set

Command (m for help):

步骤**8** 输入"p",按"Enter",查看新建分区。

回显类似如下信息: Command (m for help): p

Disk /dev/vda: 85.9 GB, 85899345920 bytes, 167772160 sectors Units = sectors of  $1 * 512 = 512$  bytes Sector size (logical/physical): 512 bytes / 512 bytes I/O size (minimum/optimal): 512 bytes / 512 bytes Disk label type: dos Disk identifier: 0x0008d18f

 Device Boot Start End Blocks Id System /dev/vda1 \* 2048 83886079 41942016 83 Linux /dev/vda2 83886080 167772159 41943040 83 Linux Command (m for help):

步骤9 输入"w", 按"Enter", 将分区结果写入分区表中。

#### 回显类似如下信息:

Command (m for help): w The partition table has been altered!

Calling ioctl() to re-read partition table.

WARNING: Re-reading the partition table failed with error 16: Device or resource busy. The kernel still uses the old table. The new table will be used at the next reboot or after you run partprobe(8) or kpartx(8) Syncing disks.

表示分区创建完成。

说明

如果之前分区操作有误,请输入"q",则会退出fdisk分区工具,之前的分区结果将不会被保 留。

步骤**10** 执行以下命令,将新的分区表变更同步至操作系统。

#### **partprobe**

步骤**11** 执行以下命令,设置新建分区文件系统格式。

以"ext4" 文件格式为例:

**mkfs -t ext4 /dev/vda2**

#### 说明

设置xfs文件系统的操作与ext3或者ext4一样,命令为:**mkfs -t xfs /dev/vda2**

回显类似如下信息: [root@ecs-2220 ~]# mkfs -t ext4 /dev/vda2 mke2fs 1.42.9 (28-Dec-2013) Filesystem label= OS type: Linux Block size=4096 (log=2) Fragment size=4096 (log=2) Stride=0 blocks, Stripe width=0 blocks 2621440 inodes, 10485760 blocks 524288 blocks (5.00%) reserved for the super user First data block=0

<span id="page-52-0"></span>Maximum filesystem blocks=2157969408 320 block groups 32768 blocks per group, 32768 fragments per group 8192 inodes per group Superblock backups stored on blocks: 32768, 98304, 163840, 229376, 294912, 819200, 884736, 1605632, 2654208, 4096000, 7962624

Allocating group tables: done Writing inode tables: done Creating journal (32768 blocks): done Writing superblocks and filesystem accounting information: done

格式化需要等待一段时间,请观察系统运行状态,若回显中进程提示为done,则表示 格式化完成。

步骤**12** 执行以下命令,将新建分区挂载到需要增加空间的目录下,以"/opt"为例。

#### **mount /dev/vda2 /opt**

回显类似如下信息: [root@ecs-bab9 test]# mount /dev/vda2 /opt [root@ecs-bab9 test]#

#### 说明

新增加的分区挂载到不为空的目录时,该目录下原本的子目录和文件会被隐藏,所以,新增的分 区最好挂载到空目录或者新建目录。如确实要挂载到不为空的目录,可将该目录下的子目录和文 件临时移动到其他目录下,新分区挂载成功后,再将子目录和文件移动回来。

#### 步骤**13** 执行以下命令,查看挂载结果。

#### **df -TH**

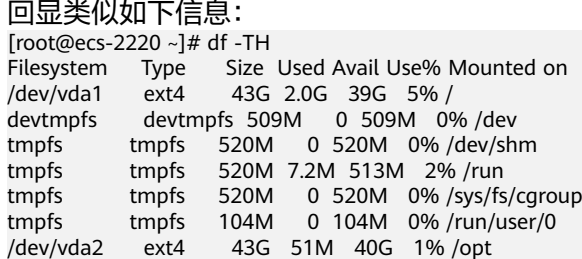

#### **----**结束

# 设置开机自动挂载磁盘

如果您需要在云服务器系统启动时自动挂载磁盘,不能采用在 /etc/fstab直接指 定 /dev/xvdb1的方法,因为云中设备的顺序编码在关闭或者开启云服务器过程中可能 发生改变,例如/dev/xvdb1可能会变成/dev/xvdb2。推荐使用UUID来配置自动挂载数 据盘。

#### 说明

磁盘的UUID (universally unique identifier)是Linux系统为磁盘分区提供的唯一的标识字符 串。

步骤**1** 执行如下命令,查询磁盘分区的UUID。

**blkid** 磁盘分区

以查询磁盘分区"/dev/xvdb1"的UUID为例:

#### <span id="page-53-0"></span>**blkid /dev/xvdb1**

回显类似如下信息:

[root@ecs-b656 test]# blkid /dev/xvdb1 /dev/xvdb1: UUID="1851e23f-1c57-40ab-86bb-5fc5fc606ffa" TYPE="ext4"

表示"/dev/xvdb1"的UUID。

步骤**2** 执行以下命令,使用VI编辑器打开"fstab"文件。

**vi /etc/fstab**

- 步骤**3** 按"i",进入编辑模式。
- 步骤**4** 将光标移至文件末尾,按"Enter",添加如下内容。 UUID=1851e23f-1c57-40ab-86bb-5fc5fc606ffa /mnt/sdc ext3 defaults 0 2 UUID=1851e23f-1c57-40ab-86bb-5fc5fc606ffa /mnt/sdc ext4 defaults 0 2

以内容上仅为示例,具体请以实际情况为准,参数说明如下:

- 第一列为UUID,此处填[写步骤](#page-52-0)**1**中查询到的磁盘分区的UUID。
- 第二列为磁盘分区的挂载目录,可以通过**df -TH**命令查询。
- 第三列为磁盘分区的文件系统格式, 可以通过**df -TH**命令查询。
- 第四列为磁盘分区的挂载选项,此处通常设置为defaults即可。
- 第五列为Linux dump备份选项。
	- 0表示不使用Linux dump备份。现在通常不使用dump备份,此处设置为0即 可。
	- 1表示使用Linux dump备份。
- 第六列为fsck选项,即开机时是否使用fsck检查磁盘。
	- 0表示不检验。
		- 挂载点为 ( / ) 根目录的分区, 此处必须填写1。
			- 根分区设置为1,其他分区只能从2开始,系统会按照数字从小到大依次检查 下去。
- 步骤**5** 按"ESC"后,输入":wq",按"Enter"。

保存设置并退出编辑器。

**----**结束

# **3.5** 管理加密磁盘

# 加密磁盘和备份之间的关系

磁盘加密功能支持系统盘、数据盘和磁盘备份,具体说明如下:

- 系统盘的加密依赖于云服务器操作系统的镜像,如果使用加密镜像创建云服务 器,则系统盘是加密的,具体请参见"镜像服务用户指南 > 加密镜像" 。
- 可以新创建加密或者不加密的磁盘,无法更改已有磁盘的加密属性。
- 通过备份创建磁盘时,磁盘的加密属性无需和备份保持一致。
- 通过磁盘创建备份时,备份的加密属性与源磁盘保持一致。

创建加密磁盘的具体操作请参见[创建磁盘。](https://support.huaweicloud.com/intl/zh-cn/qs-dss/zh-cn_topic_0081592003.html)

## <span id="page-54-0"></span>创建加密磁盘

当您需要使用磁盘加密功能时,需要授权EVS访问KMS。如果您拥有"Security Administrator"权限,则可直接授权。如果权限不足,需先联系拥有"Security Administrator"权限的用户授权EVS访问KMS,然后再重新操作。

创建加密磁盘的具体操作请参见<mark>创建磁盘</mark>。

## 卸载加密磁盘

如果是加密磁盘,并且使用的是自定义密钥,请卸载磁盘前确认自定义密钥是否被禁 用或者计划删除。因为自定义密钥不可用后,则该磁盘仍可以正常使用,但不保证一 直可以正常读写。并且当该磁盘被卸载并重新挂载至云服务器时,将会挂载失败。此 时请勿执行卸载操作,需要先恢复自定义密钥状态。

针对不同状态的密钥,恢复磁盘的方法不同,具体请参见"<mark>磁盘加密</mark>"。

对于自定义密钥可用的加密磁盘,卸载磁盘时,数据不会丢失,也可以正常重新挂 载。

卸载加密磁盘的具体操作请参见<mark>[卸载数据盘](#page-9-0)</mark>。

# **3.6** 管理共享磁盘

# 如何使用 **VBD** 和 **SCSI** 共享磁盘?

您可以创建VBD类型的共享磁盘和SCSI类型的共享磁盘。建议将共享磁盘挂载至位于 同一个反亲和性云服务器组内的ECS,以提高业务可靠。

- VBD类型的共享磁盘: 创建的共享磁盘默认为VBD类型, 该类型磁盘可提供虚拟 块存储设备,不支持SCSI锁。当您部署的应用需要使用SCSI锁时,则需要创建 SCSI类型的共享磁盘。
- SCSI类型的共享磁盘: SCSI类型的共享磁盘支持SCSI锁。

#### 须知

- 为了提升数据的安全性,建议您结合云服务器组的反亲和性一同使用SCSI锁, 即将SCSI类型的共享磁盘挂载给同一个反亲和性云服务器组内的ECS。
- 如果ECS不属于任何一个反亲和性云服务器组,则不建议您为该ECS挂载SCSI类 型的共享磁盘,否则SCSI锁无法正常使用并且则会导致您的数据存在风险。

反亲和性和SCSI锁的相关概念:

– 弹性云服务器组的反亲和性:ECS在创建时,将会分散地创建在不同的物理主 机上,从而提高业务的可靠性。

关于云服务器组,更多详情请参见<mark>[管理云服务器组](https://support.huaweicloud.com/intl/zh-cn/usermanual-ecs/ecs_03_0150.html)</mark>。

- SCSI锁的实现机制:通过SCSI Reservation命令来进行SCSI锁的操作。如果一 台ECS给磁盘传输了一条SCSI Reservation命令,则这个磁盘对于其他ECS就 处于锁定状态,避免了多台ECS同时对磁盘执行读写操作而导致的数据损坏。
- 云服务器组和SCSI锁的关系:同一个磁盘的SCSI锁无法区分单个物理主机上 的多台ECS,因此只有当ECS位于不同物理主机上时才可以支持SCSI锁,因此 建议您结合云服务器组的反亲和性一起使用SCSI锁命令。

#### <span id="page-55-0"></span>挂载共享磁盘

普通磁盘可以挂载至1台云服务器,而共享磁盘最多可挂载至16台云服务器。

#### 删除共享磁盘

由于共享磁盘同时挂载至多台云服务器,因此删除共享磁盘时请卸载所有的挂载点之 后再进行删除。

删除共享磁盘的具体操作请参见<mark>删除磁盘</mark>。

## 扩容共享磁盘

共享磁盘必须位于"可用"状态才可以扩容,具体操作请参见**扩容状态为"可用"的** [磁盘。](#page-17-0)

# **3.7** 管理备份磁盘

## 操作场景

备份磁盘通过云备份服务提供的功能实现。

本章节指导用户为磁盘设置备份策略。通过备份策略,就可以实现周期性备份磁盘中 的数据,从而提升数据的安全性。

#### 说明

只有当磁盘的状态为"可用"或者"正在使用",则可以创建备份。

## 购买云硬盘备份存储库并设置备份策略

- 步骤**1** 登录云备份管理控制台。
	- 1. 登录管理控制台。
	- 2. 选择"存储 > 云备份 > 云硬盘备份"。
- 步骤**2** 在界面右上角单击"购买云硬盘备份存储库"。
- 步骤**3** 选择计费模式。
	- 包年包月是预付费模式,按订单的购买周期计费,适用于可预估资源使用周期的 场景,价格比按需计费模式更优惠。
	- 按需计费是后付费模式,根据实际使用量进行计费,可以随时购买或删除存储 库。费用直接从账户余额中扣除。
- 步骤**4** (可选)在磁盘列表中勾选需要备份的磁盘,勾选后将在已选磁盘列表区域展示,如 图**[3-11](#page-56-0)**所示。

# <span id="page-56-0"></span>图 **3-11** 选择磁盘

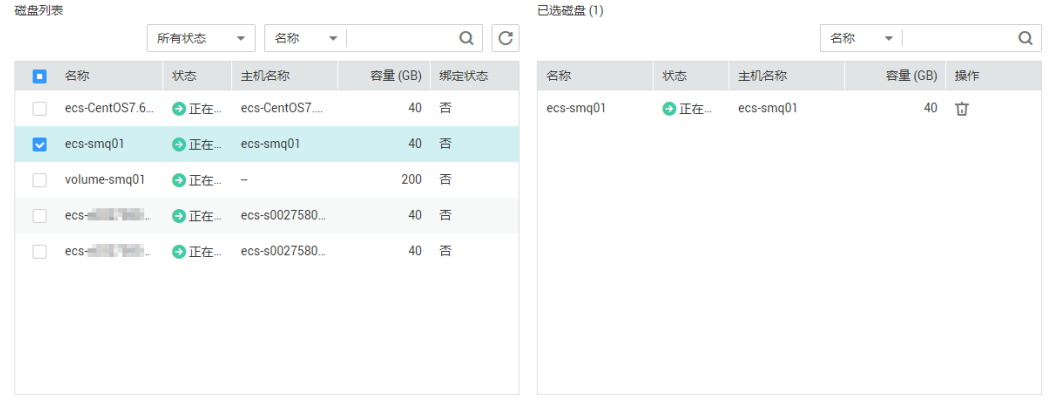

#### 说明

- 所选磁盘的状态必须为"可用"或"正在使用"。
- 如果不勾选磁盘,如需备份可在创建存储库后绑定磁盘即可。
- 步骤**5** 输入存储库容量。此容量为绑定磁盘所需的总容量。存储库的空间不能小于备份磁盘 的空间。取值范围为[磁盘总容量,10485760]GiB。
- 步骤**6** 选择是否配置自动备份。
	- 立即配置:配置后会将存储库绑定到备份策略中,整个存储库绑定的磁盘都将按 照备份策略进行自动备份。可以选择已存在的备份策略,也可以创建新的备份策 略。
	- 暂不配置: 存储库将不会讲行自动备份。
- 步骤**7** 如开通了企业项目,需要为存储库添加已有的企业项目。

企业项目是一种云资源管理方式,企业项目管理提供统一的云资源按项目管理,以及 项目内的资源管理、成员管理,默认项目为default。

步骤**8** (可选)为存储库添加标签。

标签以键值对的形式表示,用于标识存储库,便于对存储库进行分类和搜索。此处的 标签仅用于存储库的过滤和管理。一个存储库最多添加10个标签。

标签的设置说明如表**3-2**所示。

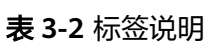

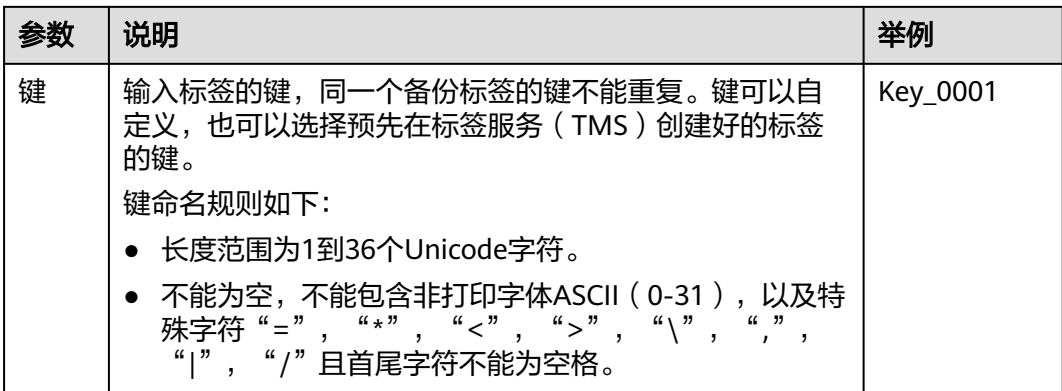

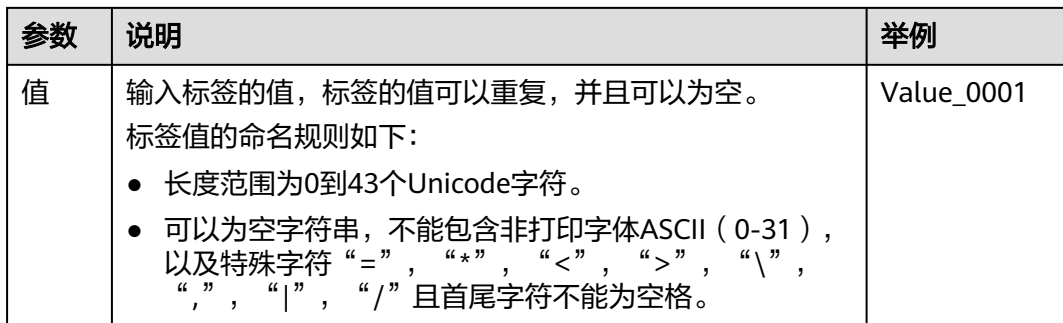

步骤**9** 输入待创建的存储库的名称。

只能由中文字符、英文字母、数字、下划线、中划线组成,且长度小于等于64个字 符。例如: vault-612c。

#### 说明

也可以采用默认的名称,默认的命名规则为"vault xxxx"。

步骤10 当计费模式为"包年/包月"时,需要选择购买时长。可选取的时间范围为1个月~3 年。

可以选择是否自动续费,勾选自动续费时:

- 按月购买:自动续费周期为1个月。
- 按年购买:自动续费周期为1年。
- 步骤**11** 单击"立即购买"。确认存储库购买详情,单击"去支付"。
- 步骤**12** 根据页面提示,完成支付。
- 步骤**13** 返回云硬盘备份页面。可以在存储库列表看到成功创建的存储库。 可以为新的存储库绑定磁盘、为磁盘创建备份等操作,请参[见存储库管理章](https://support.huaweicloud.com/intl/zh-cn/usermanual-cbr/cbr_03_0002.html)节。

**----**结束

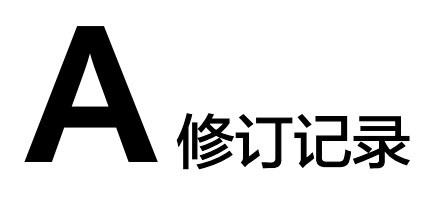

<span id="page-58-0"></span>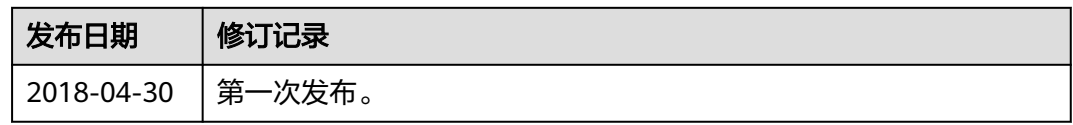